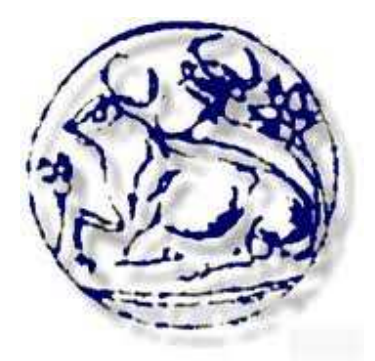

# **ΤΕΙ ΗΡΑΚΛΕΙΟΥ**

## **ΤΜΗΜΑ ΕΦΑΡΜΟΣΜΕΝΗΣ ΠΛΗΡΟΦΟΡΙΚΗΣ ΚΑΙ ΠΟΛΥΜΕΣΩΝ**

## **ΝΤΟΚΥΜΑΝΤΕΡ ΓΙΑ DJ'S**

**ΣΠΟΥ∆ΑΣΤΗΣ : ΒΑΣΙΛΕΙΟΣ ΚΑΛΥΜΝΟΣ**

**ΚΑΘΗΓΗΤΗΣ : ΑΘΑΝΑΣΙΟΣ ΜΑΛΑΜΟΣ**

 **ΗΡΑΚΛΕΙΟ 2011** 

## **ΠΕΡΙΕΧΟΜΕΝΑ**

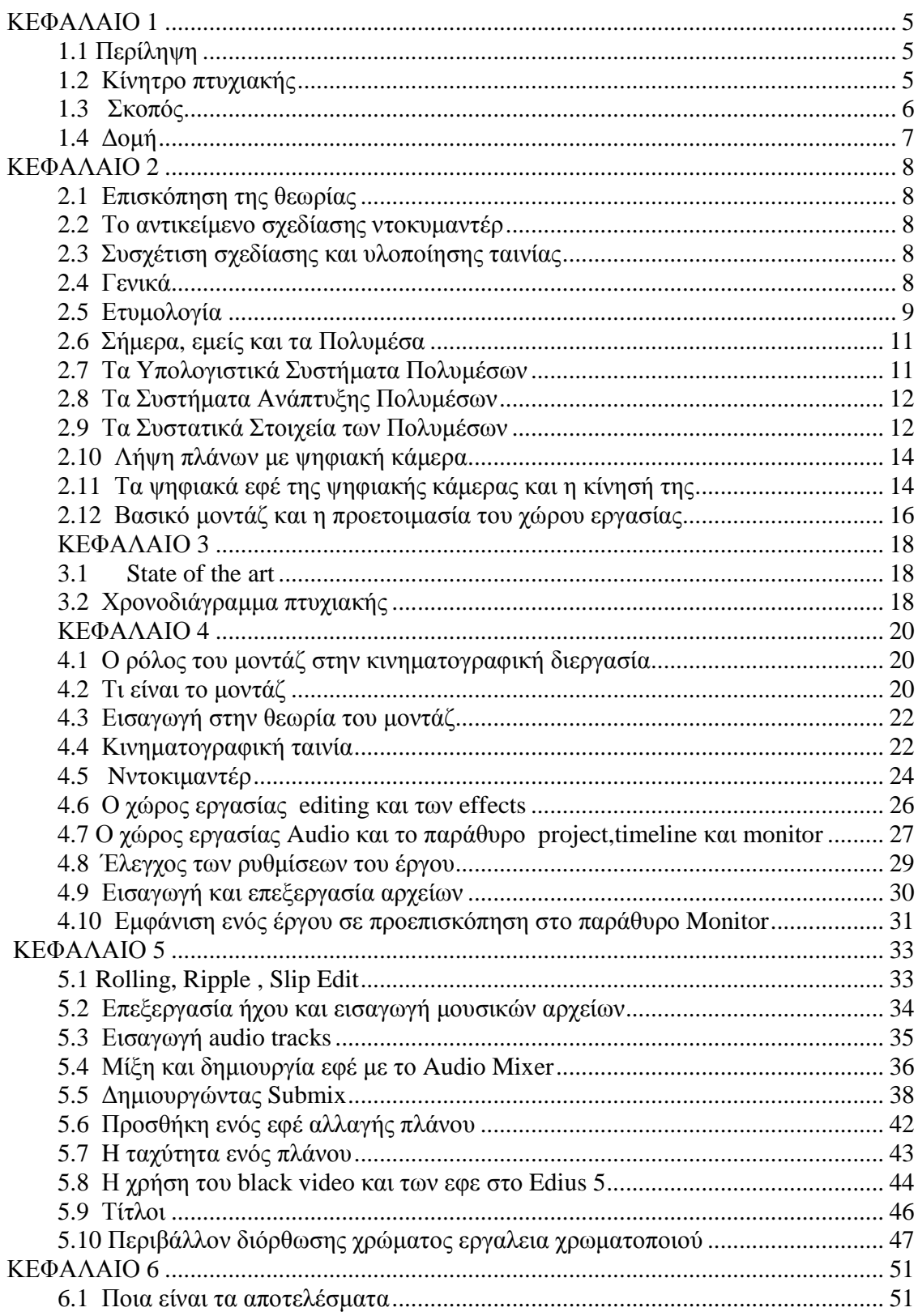

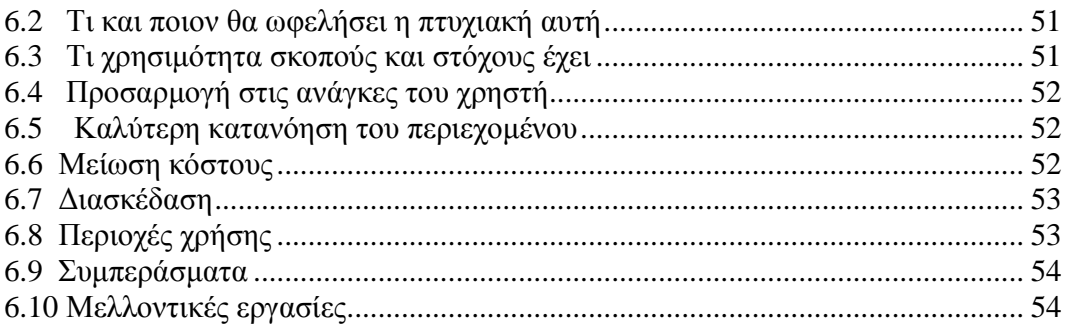

#### **DOCYMANTER OF DJ'S**

This project has to do with the work of a DJ which is one of the most misunderstanding jobs that a young person can do in our days. This type of employment, is really needed in daily life of each city and especially of Thessaloniki which is extremely famous for her different and numerous ways of amusement. The main motivation is the process of the digital montage which has various steps and basic assumptions and the general goal of it is the acquisition of experience in producing audiovisual videos and editing them.

The most important thing is to make everyone understands the terminology and the basic object of music technology. This fact takes place because of the documentary in which the whole role of a DJ is presented and is also presented the place where he works. Through this movie, the viewer is able to realize the advantages and the disadvantages of this type of employment. The multimedia that are used, provoke the interest of the viewers as long as they combine image, sound and technology and they are really attractive to a wide range of people.

The most remarkable parts of the creation and the processing of the stuff are the calculating systems of multimedia. These systems are separated into two sorts. An other noticeable part is the montage with which the whole film process is completed. Finally, is given to the creator the opportunity to work out his stuff in the best way that he can do it in order to present to the viewers an impressive spectacle.

# **ΚΕΦΑΛΑΙΟ 1**

## **1.1 Περίληψη**

Ένα από τα πιο παρεξηγηµένα αλλά ταυτόχρονα από τα πιο σύγχρονα επαγγέλµατα στη χώρα µας είναι αυτό του Dj, ο οποίος µέσω των µουσικών επιλογών του προσπαθεί να ψυχαγωγήσει όσον το δυνατόν περισσότερο το κοινό του. Το επάγγελµα αυτό συναντά τις δικές του δυσκολίες καθώς οι συνθήκες εργασίας δεν είναι οι ιδανικότερες για όποιον το εκτελεί. Αφορµή λοιπόν για να γνωρίσει καλύτερα το ευρύ κοινό αυτό τον κλάδο στάθηκε η συγγραφή της συγκεκριµένης εργασίας. Η Θεσσαλονίκη ως η κατεξοχήν πιο δηµοφιλής πόλη στη νυχτερινή διασκέδαση αποτελεί το επίκεντρο για να διαµορφώσει κανείς µια σαφή εικόνα. Βίντεο, αποσπάσµατα από την νυχτερινή ζωή και συνεντεύξεις από επαγγελµατίες του χώρου, οι οποίοι εκθέτουν την δική τους άποψη, εκτίθενται παρακάτω ώστε να συµβάλουν στην καλύτερη προσέγγιση του θέµατος.

#### **1.2 Κίνητρο πτυχιακής**

Μια από τις σηµαντικότερες και πιο ουσιαστικές διαδικασίες είναι αυτή του ψηφιακού µοντάζ, η οποία αποτελεί και το κίνητρο της εργασίας. Η διαδικασία συνήθως ξεκινάει µε την υλοποίηση ενός πρόχειρου µοντάζ µε αποσπάσµατα (video) χαµηλής αρχικά ποιότητας για να επιτύχουμε μεγαλύτερη ταχύτητα επεξεργασίας και στην συνέχεια πραγµατοποιείται το τελικό µοντάζ µε αποσπάσµατα (video) υψηλότερης ποιότητας.

Απαραίτητη προϋπόθεση είναι η χρήση µιας απλής ψηφιακής κάµερας και η βοήθεια του κατάλληλου προγράµµατος.

Παρακάτω λοιπόν παρουσιάζονται σταδιακά τα βήµατα, τα οποία ακολουθήθηκαν για την επίτευξη του συγκεκριµένου υλικού σε µορφή DVD και ακολουθώντας ο καθένας την ίδια διαδικασία θα έχει την δυνατότητα δηµιουργίας και επεξεργασίας του δικού του υλικού.

- o Χρήση βιντεοκάµερας µε την βοήθεια ενός τρίποδα για την εγγραφή σταθερότερων και σωστότερων πλάνων.
- o Καταγραφή και αποθήκευση του υλικού σε σκληρό δίσκο.
- o Χρήση του προγράµµατος Edius5 προκειµένου να υλοποιηθεί η εισαγωγή και επεξεργασία του απαραίτητου υλικού στον προσωπικό υπολογιστή (στην αγορά υπάρχουν διαθέσιµες και νεότερες εκδόσεις του Edius 5 καθώς επίσης και άλλα κατάλληλα προγράµµατα επεξεργασίας βίντεο, εικόνας και µοντάζ σε ψηφιακή µορφή).

Ο συγκεκριµένος τρόπος µοντάζ είναι αυτό που ονοµάζουµε συνήθως Cut to Cut, χρησιµοποιώντας όµως τον υπολογιστή υπάρχει σε όλους η δυνατότητα εύρεσης περισσότερων εφέ και επεξεργασίας όχι µόνο στις εικόνες αλλά και στον ήχο. Ακόµα µπορούµε να αναφέρουµε πως επιτυγχάνονται καλύτερες µεταβάσεις από πλάνο σε πλάνο.

#### **1.3 Σκοπός**

Ο σκοπός αυτής της πτυχιακής εργασίας είναι να αποκτηθεί εµπειρία στη παραγωγή video, που θα περιλαμβάνει την καταγραφή οπτικοαουστικού υλικού καθώς και την ψηφιακή επεξεργασία του µέσου στο λογισµικό Edius 5. Στα πλαίσια της εργασίας παράχθηκε οπτικοαουστικό υλικό µε χρήση

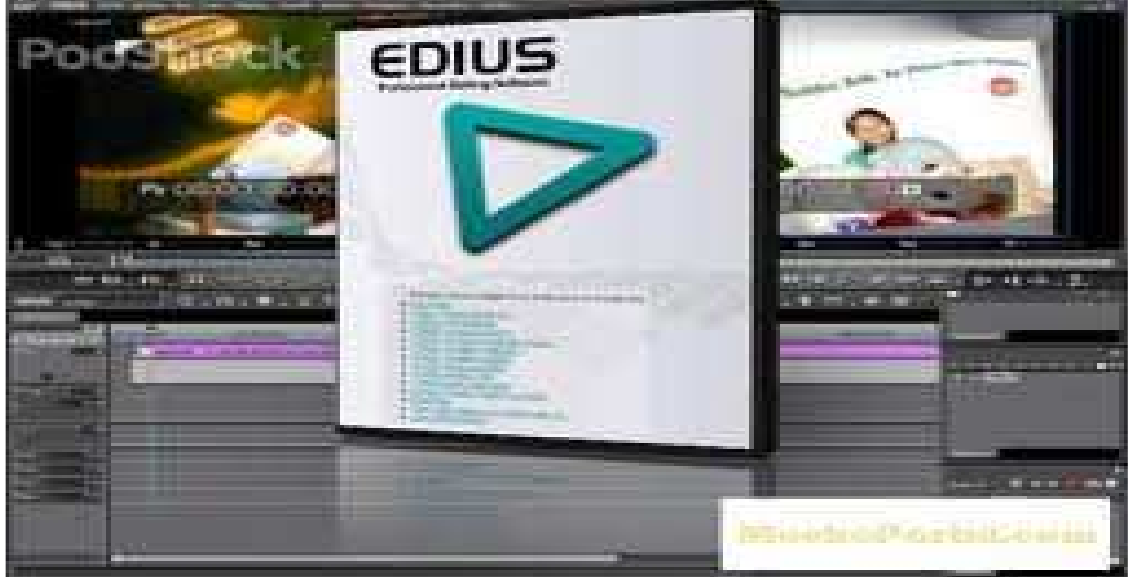

camcorder. Στη συνέχεια το υλικό αυτό έτυχε επεξεργασία σε ένα σύστημα μη γραµµικής επεξεργασίας ώστε να δοθεί το τελικό αποτέλεσµα σε µορφή DVD. Για το σκοπό αυτό θα χρησιµοποιήσουµε πληθώρα δυνατοτήτων του λογισµικού επεξεργασίας όπως διόρθωση ήχου, διόρθωση χρωµάτων.

## **1.4 ∆οµή**

Η παραγωγή video, περιλαµβάνει κυρίως 3 στάδια :

Α. Προ-παραγωγή ( Pre-Production ) Αφορά την εγγραφή του σεναρίου και την δηµιουργία ενός χρονοδιαγράµµατος για τα γυρίσµατα.

Β. Παραγωγή ( Production ) Αφορά τα γυρίσµατα των σκηνών.

Γ. Μετά-παραγωγή ( Post-Production )

# **ΚΕΦΑΛΑΙΟ 2**

## **2.1 Επισκόπηση της θεωρίας**

Στη θεωρητική προσέγγιση του θέµατος παρατίθενται διάφοροι ορισµοί και επιχειρείται να δοθεί ένα στερεό θεωρητικό υπόβαθρο για όλες τις έννοιες που αναλύουµε. Σε πρώτη φάση παρουσιάζονται βασικοί ορισµοί των ταινιών τεκµηρίωσης της µουσικής τεχνολογίας και του επαγγέλµατος του Dj και το αντικείµενο ενασχόλησης τους µε παράγωγο αυτό το ντοκυµαντέρ. Αναλύονται πολλά αντικείµενα αυτής της κατηγορίας ενώ συγχρόνως αναλύονται η καθηµερινότητα και τα προβλήµατα.

## **2.2 Το αντικείµενο σχεδίασης ντοκυµαντέρ**

Παρουσιάζονται οι επιδιώξεις και οι στόχοι του ντοκυµαντέρ κατά την διαδικασία της σχεδίασης του. Πραγµατοποιείται µια πρωτότυπη παραγωγή καθότι στην Ελλάδα δεν έχει γίνει επαγγελµατική δουλειά µέχρι στιγµής. Γίνετε επίσης αναφορά στην λειτουργικότητα και στα επιμέρους γαρακτηριστικά του επαγγέλματος. Η κατανόηση των διαφόρων τρόπων µελέτης του επαγγέλµατος είναι βασική για την εισαγωγή στο περιβάλλον τον χαρακτήρων οι οποίοι συµπεριλαµβάνονται µέσα στην ταινία. Σε γενικό επίπεδο διαθέτονται αρχικά πλάνα πάνω στα οποία βασιζόµαστε για να εισάγουµε τον θεατή στο κλίµα, τον εργασιακό χώρο, και τον γενικό ρόλο του Dj µέσα από αυτό που κάνει. Σε ειδικό επίπεδο εστιάζουµε το ενδιαφέρον στην καθηµερινότητα του µέσα από την µικρού µήκους ταινία η οποία µας δείχνει τα θετικά και αρνητικά καθώς και τριτογενείς παράγοντες οι όποιοι µπορούν να επηρεάσουν.

## **2.3 Συσχέτιση σχεδίασης και υλοποίησης ταινίας**

Η υλοποίηση του ντοκιµαντέρ σχετίζεται πρωτίστως µε την σχεδίαση της όπως κάθε προϊόν που παράγεται και διανέμεται στην αγορά .Αναλύουμε την σημασία που θέλει να µας δώσει η ταινία για την καλύτερη γνωριµία και επαφή µε τον θεατή όπου µόνο µε λήψη βίντεο επιτυγχάνεται καλύτερη προσέγγιση του αντικείµενου.

## **2.4 Γενικά**

Τα πολυµέσα είναι µία από τις πιο πολυσυζητηµένες τεχνολογίες των αρχών της δεκαετίας του 90. Το ενδιαφέρον αυτό είναι απόλυτα δικαιολογηµένο, αφού τα πολυµέσα αποτελούν το σηµείο συνάντησης πέντε µεγάλων βιοµηχανιών: της πληροφορικής, των τηλεπικοινωνιών, των ηλεκτρονικών εκδόσεων, της βιοµηχανίας audio και video καθώς και της βιοµηχανίας της τηλεόρασης και του κινηµατογράφου. Μια ανάλογη αναστάτωση επέφερε και η εµφάνιση της επιστήµης των δικτύων υπολογιστών στη δεκαετία του 70, φέρνοντας πιο κοντά την πληροφορική µε τις τηλεπικοινωνίες. Αυτή η προσέγγιση οδήγησε σε προϊόντα που στόχευαν κυρίως στην αγορά των επιχειρήσεων. Τα πολυµέσα έκαναν κάτι περισσότερο, διεύρυναν την αγορά των προϊόντων των παραπάνω βιοµηχανιών που πλέον στοχεύουν και στους καταναλωτές.Η πληθώρα και οι ποικιλία των νέων προϊόντων καθώς και η προσπάθεια εκµετάλλευσης του ενδιαφέροντος που επέδειξε το αγοραστικό κοινό για την τεχνολογία των πολυµέσων συνετέλεσαν στην σύγχυση που υπάρχει ακόµα και σήµερα όσον

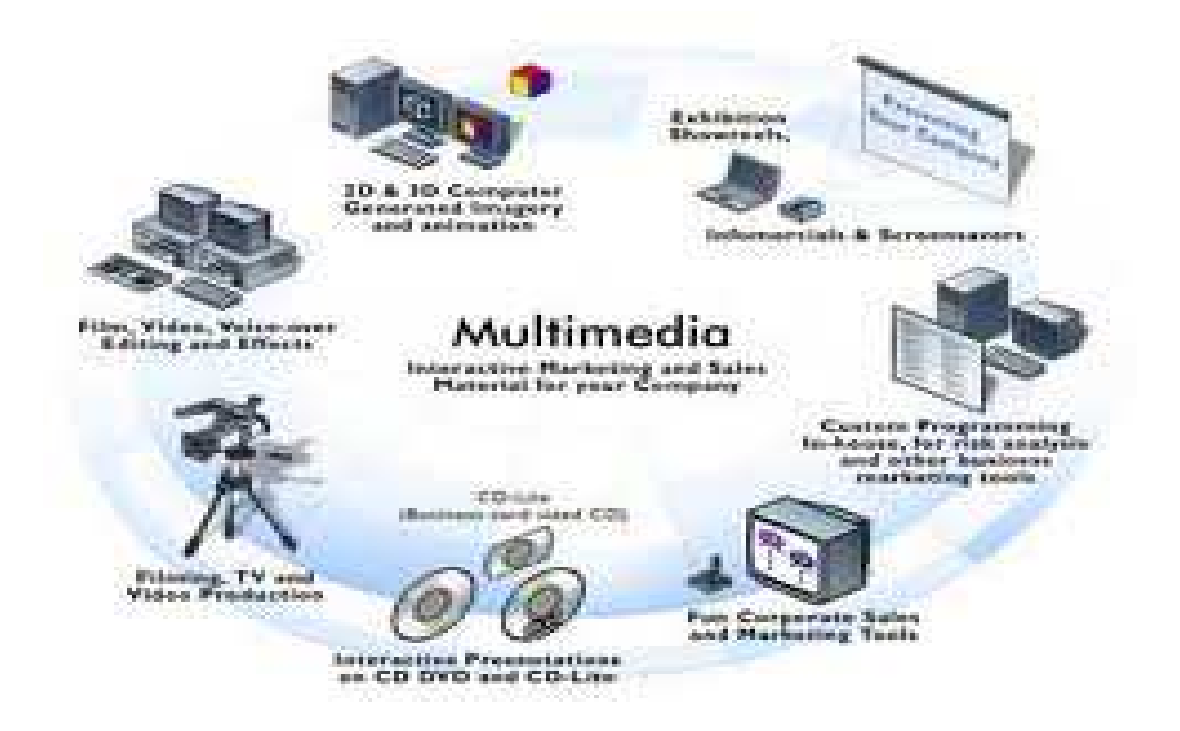

αφορά στο τι είναι και τι δεν είναι ένα σύστηµα πολυµέσων. Μια καλή αρχή για τον καθορισµό του όρου είναι η ανάλυση της ετυµολογίας του.

#### **2.5 Ετυµολογία**

Ο αγγλικός όρος, που εδώ έχει αποδοθεί ως πολυµέσα, είναι multimedia. Ό όρος αυτός αποτελείται από δύο µέρη: το πρόθεµα multi και τη ρίζα media. Multi: προέρχεται από τη λατινική λέξη multus και σηµαίνει "πολυάριθµος", "πολλαπλός". Media: είναι ο πληθυντικός αριθµός της επίσης λατινικής λέξης mediα που σηµαίνει "µέσο", "κέντρο". Πιο πρόσφατα η λέξη mediα άρχισε να χρησιµοποιείται και ως "ενδιάµεσος", "µεσολαβητής". Κατά συνέπεια, ο ορισµός που προκύπτει είναι: Multimedia σηµαίνει "πολλαπλοί µεσολαβητές" ή "πολλαπλά µέσα" και χρησιµοποιείται είτε ως ουσιαστικό είτε ως επίθετο.

Η πρώτη προσέγγιση του ορισµού δεν µας λέει και πολλά πράγµατα. Μπορούµε όµως να τον βελτιώσουµε αναλογιζόµενοι τον τρόπο χρήσης των όρων multi, και media. Ο αγγλικός όρος media χρησιµοποιείται σε πολλούς οικονοµικούς, τεχνικούς και επιστηµονικούς τοµείς µε διαφορετικές σηµασίες. Το κοινό σηµείο αυτών των χρήσεων είναι ότι σχετίζονται πάντοτε µε κάποιο είδος χειρισµού πληροφορίας:

- Αποθήκευση και επεξεργασία στην πληροφορική
- Παραγωγή στον χώρο των εκδόσεων
- ∆ιανοµή στων χώρο των µαζικών µέσων επικοινωνίας
- Μετάδοση στις τηλεπικοινωνίες
- Αντίληψη κατά την αλληλεπίδραση του ανθρώπου µε το περιβάλλον του.

Κατά συνέπεια µπορούµε να βελτιώσουµε τον ορισµό ως εξής:

*››Πολυµέσα στον χώρο της τεχνολογίας πληροφορίας (information field) σηµαίνει "πολλαπλοί µεσολαβητές" µεταξύ της πηγής και του παραλήπτη της πληροφορίας ή "πολλαπλά µέσα" µέσω των οποίων η πληροφορία αποθηκεύεται, µεταδίδεται, παρουσιάζεται ή γίνεται αντιληπτή.Σύµφωνα µε αυτόν τον ορισµό, ένα σύστηµα που συνδυάζει, για παράδειγµα, τον έλεγχο βιντεοκασέτας και οπτικών µέσων αποθήκευσης µπορεί να χαρακτηριστεί ως σύστηµα πολυµέσων. Επίσης συστήµατα πολυµέσων θα είναι η εφηµερίδα, που συνδυάζει κείµενο και εικόνα, και η τηλεόραση, που συνδυάζει ήχο και κινούµενη εικόνα.* 

Εµείς όµως δεν θα αναφερόµαστε σε τόσο ευρύ φάσµα συστηµάτων. Περιοριζόµαστε σε αυτά στα οποία η πληροφορία είναι ψηφιακή (ή ψηφιοποιηµένη - digitized) και ελέγχεται από υπολογιστή. Ενδιαφερόμαστε δηλαδή για ψηφιακά πολυμέσα τα οποία και ορίζουμε ως εξής:

#### *››Ψηφιακά πολυµέσα είναι ο τοµέας που ασχολείται µε την ελεγχόµενη από υπολογιστή ολοκλήρωση κειµένου, γραφικών, ακίνητης και κινούµενης εικόνας, animation, ήχου, και οποιουδήποτε άλλου µέσου ψηφιακής αναπαράστασης, αποθήκευσης, µετάδοσης και επεξεργασίας της πληροφορίας.*

Επειδή στη συνέχεια θα ασχοληθούµε µόνο µε τα ψηφιακά πολυµέσα, θα χρησιµοποιούµε τον όρο πολυµέσα εννοώντας τα ψηφιακά πολυµέσα. Επίσης ως µέσο θα εννοούµε τους τύπους πληροφορίας που αναφέρει ο παραπάνω ορισµός.∆ιαβάζοντας αυτόν τον ορισµό, δηµιουργείται το ερώτηµα: ποιους και πόσους τύπους πληροφορίας πρέπει να συνδυάζει ένα σύστηµα, για να µπορεί δίκαια να χαρακτηρίζεται ως σύστηµα πολυµέσων; Όπως είναι φανερό, η απάντηση σε αυτό το ερώτηµα δεν µπορεί να είναι αυστηρή, γιατί δεν έχει γίνει κάποια συµφωνία πάνω στον ορισµό των πολυµέσων. Όµως στην πράξη έχουν δηµιουργηθεί κάποιοι de facto κανόνες που καθορίζουν τι πρέπει να περιλαµβάνει ένα σύστηµα πολυµέσων ανάλογα µε το είδος της εφαρµογής.

Στην πράξη, ο όρος πολυµέσα υπονοεί την ολοκλήρωση ενός τουλάχιστον "διακριτού" τύπου πληροφορίας και ενός "συνεχούς".Όταν ένας τύπος πληροφορίας έχει µόνο χωρική διάσταση ονοµάζεται διακριτός. Αν υπάρχει και η συνιστώσα του χρόνου ονοµάζεται συνεχές. Για παράδειγµα, οι εικόνες, το κείµενο και τα γραφικά είναι διακριτά, ενώ το βίντεο, ο ήχος και το animation είναι συνεχή.

Ένας άλλος διαχωρισµός είναι σε captured και synthesized µέσα.

Αυτός ο διαχωρισµός αναφέρεται στον τρόπο µεταφοράς της πληροφορίας στη µορφή που υπαγορεύει ο κάθε τύπος. Αν η πληροφορία συλλαµβάνεται απευθείας από τον πραγµατικό κόσµο µιλάµε για captured media ενώ αν δηµιουργείται από τον άνθρωπο µέσω κάποιων εργαλείων έχουµε τα synthesized / συνθετικά µέσα. Για παράδειγµα, µια ψηφιακή φωτογραφική µηχανή ή ένας scanner µεταφέρει αυτόµατα την εικόνα ενός αντικειµένου σε ψηφιακή µορφή κατάλληλη για χρήση στον υπολογιστή. ∆ηλαδή οι εικόνες είναι captured media. Το κείµενο, όταν αυτό πληκτρολογείται στον υπολογιστή είναι προφανώς συνθετικό µέσο. Αν όµως λαµβάνεται µέσω scanner και προγράµµατος OCR πρέπει να θεωρηθεί ως captured. Όλα αυτά τα µέσα που έχουν αναφερθεί ως τώρα απευθύνονται σχεδόν αποκλειστικά στην όραση και στην ακοή του ανθρώπου. Ένα σύστηµα πολυµέσων δεν περιέχει απαραίτητα πληροφορίες για παραπάνω από µια αισθήσεις, παρόλο που κάτι τέτοιο είναι γενικά επιθυµητό.

#### **2.6 Σήµερα, εµείς και τα Πολυµέσα**

Τα Πολυµέσα (Multimedia) για εµάς είναι ο κλάδος της πληροφορικής τεχνολογίας που ασχολείται µε τον συνδυασµό ψηφιακών δεδοµένων πολλαπλών µορφών, δηλ. κειµένου, γραφικών, εικόνας, κινούµενης εικόνας (animation), ήχου και βίντεο, για την αναπαράσταση, παρουσίαση, αποθήκευση, µετάδοση και επεξεργασία πληροφοριών. Αυτού του είδους οι εφαρµογές αναφέρονται ως πολυµεσικές εφαρµογές, τίτλοι πολυµέσων ή πολυµέσα και αποτελούν σήµερα µια από τις πιο δυναµικά εξελισσόµενες τεχνολογίες στον χώρο της πληροφορικής, µε πρακτικές εφαρµογές σε πολλούς διαφορετικούς τοµείς δραστηριότητας, όπως εκπαίδευση, επαγγελµατική κατάρτιση, αγορά-διαφήµιση, παρουσιάσεις, ψυχαγωγία, ηλεκτρονικά παιχνίδια, περίπτερα παροχής πληροφοριών (kiosks), τηλεδιάσκεψη, Internet κ.ά.

#### **2.7 Τα Υπολογιστικά Συστήµατα Πολυµέσων**

Μπορούμε να διακρίνουμε δύο κατηγορίες υπολογιστικών συστημάτων πολυμέσων: τα συστήµατα ανάπτυξης και τα συστήµατα παρουσίασης πολυµέσων. Τα συστήµατα ανάπτυξης θα πρέπει να έχουν µεγάλη υπολογιστική ισχύ, ταχύτητα και αποθηκευτική ικανότητα, ώστε να µπορούν να υποστηρίζουν µε επιτυχία την πολύπλοκη διαδικασία της επεξεργασίας του µεγάλου όγκου πολλαπλών µορφών δεδοµένων που απαιτείται για την ανάπτυξη µιας πολυµεσικής εφαρµογής. Από την άλλη µεριά, η παρουσίαση µιας εφαρµογής δεν έχει για την εποχή µας µεγάλες απαιτήσεις εξοπλισµού.

## **2.8 Τα Συστήµατα Ανάπτυξης Πολυµέσων**

Τα συστήµατα που χρησιµοποιούµε για την ανάπτυξη, δηλ. δηµιουργία ή συγγραφή, µιας πολυµεσικής εφαρµογής είναι τα εξής :

- \* Συσκευή βίντεο
- \* Κάρτα βίντεο (video grabber)
- \* Βιντεοκάµερα
- \* Μικρόφωνο
- \* Ψηφιακό κασετόφωνο (DAT, Digital Audio Tape)
- \* Ψηφιακή φωτογραφική µηχανή
- \* Σαρωτής (scanner)
- \* Εγγραφέας CD (CD Recorder)
- \* Οδηγός DVD (Digital Video Disc)
- \* Εξωτερικός σκληρός δίσκος
- \* ∆ισκέτες Zip και Jaz

## **2.9 Τα Συστατικά Στοιχεία των Πολυµέσων**

Το κείµενο, που αποτελεί το βασικότερο συστατικό σ' άλλες υπολογιστικές εφαρµογές, έχει έναν διαφορετικό ρόλο στα πολυµέσα. Είναι αρκετά περιορισµένο αφού έχει αντικατασταθεί από τα άλλα συστατικά στοιχεία των πολυµέσων, όπως είναι ο ήχος, το βίντεο, η διαδοχή εικόνων κ.ά. Είναι, όµως, απαραίτητο σε ορισµένες πολυµεσικές εφαρµογές, όπως είναι οι εγκυκλοπαίδειες. Η εικόνα αποτελεί το σηµαντικότερο κοµµάτι στον κόσµο των υπολογιστών και ειδικότερα στα πολυµέσα. Εικόνες µπορούµε να εισάγουµε σε µια πολυµεσική εφαρµογή µε τη βοήθεια του σαρωτή (scanner), όπου η όλη διαδικασία λέγεται ψηφιοποίηση της εικόνας, ή να τις πάρουµε (κατεβάσουµε) από το Internet ή από CD ή από δισκέτες .Μετά το φόρτωµα της εικόνας στον υπολογιστή µας, είναι καλό να χρησιµοποιήσουµε ένα ειδικό πρόγραµµα επεξεργασίας εικόνας, όπως είναι το Photoshop, για να βελτιώσουµε την εµφάνιση της εικόνας και να την προσαρµόσουµε στην εφαρµογή µας .Τα γραφικά είναι εικόνες που δηµιουργούµε µόνοι µας στον υπολογιστή µε κατάλληλα προγράµµατα, όπως είναι το PhotoPaint, το PaintBrush (Ζωγραφική), το CorelDRAW, το Illustrator κ.ά.

Το animation (κινούµενη εικόνα ή προσοµοίωση κίνησης) είναι γραφικά που έχουν δηµιουργηθεί σε υπολογιστή µε ειδικά προγράµµατα δισδιάστατης (2D) ή τρισδιάστατης (3D) µοντελοποίησης. Τα προγράµµατα αυτά έχουν τη δυνατότητα να δηµιουργούν αντικείµενα χρησιµοποιώντας σαν βασικά (δοµικά) συστατικά απλά γεωµετρικά σχήµατα.Για παράδειγµα, αν περιστρέψουµε έναν κύκλο γύρω από τη διάµετρό του θα δηµιουργηθεί µια σφαίρα, ενώ αν τον περιστρέψουµε γύρω από µια εφαπτοµένη του θα δημιουργηθεί ένας λουκουμάς. Τα προγράμματα μοντελοποίησης μπορούν να χειρίζονται τα αντικείµενα αυτά σαν µια οντότητα. Το επόµενο βήµα είναι η φωτορεαλιστική απεικόνιση (rendering).Το βίντεο εισάγεται στον υπολογιστή µε µια συσκευή που λέγεται ψηφιοποιητής (digitizer), η οποία αναλαµβάνει να διαβάσει την αναλογική εικόνα βίντεο και µε τη µέθοδο της δειγµατοληψίας να αποθανατίσει σε ψηφιακή µορφή και να συµπιέσει σε πραγµατικό χρόνο αυτά που διάβασε από την βιντεοταινία. Αν, όµως, χρησιµοποιήσουµε ψηφιακή συσκευή λήψης βίντεο, µπορούµε να εισάγουµε την εικόνα βίντεο κατευθείαν στον υπολογιστή. Τα αρχεία βίντεο µπορούµε µετά να τα επεξεργαστούµε µε ειδικά προγράµµατα, όπως είναι το Movie Maker, για να κρατήσουμε τις σκηνές που μας ενδιαφέρουν, να προσθέσουμε εφέ µετάβασης, ήχους κ.ά.Επειδή τα αρχεία βίντεο έχουν τον µεγαλύτερο όγκο απ' όλα τα άλλα στοιχεία µιας πολυµεσικής εφαρµογής, µπορούµε να κάνουµε συµπίεση για να µικρύνουµε το µέγεθός τους, αλλά θα έχουµε απώλεια ποιότητας.Η εισαγωγή και η επεξεργασία του ήχου από τον υπολογιστή µοιάζει πολύ µ' αυτήν του βίντεο, αλλά δεν υπάρχουν τα ίδια προβλήµατα µε την ποιότητα και το µέγεθος των αρχείων. Μπορούµε µε ειδικά προγράµµατα επεξεργασίας ήχου να µιξάρουµε, να προσθέσουµε εφέ και να βελτιστοποιήσουµε τους ήχους, όπως το Audacity.

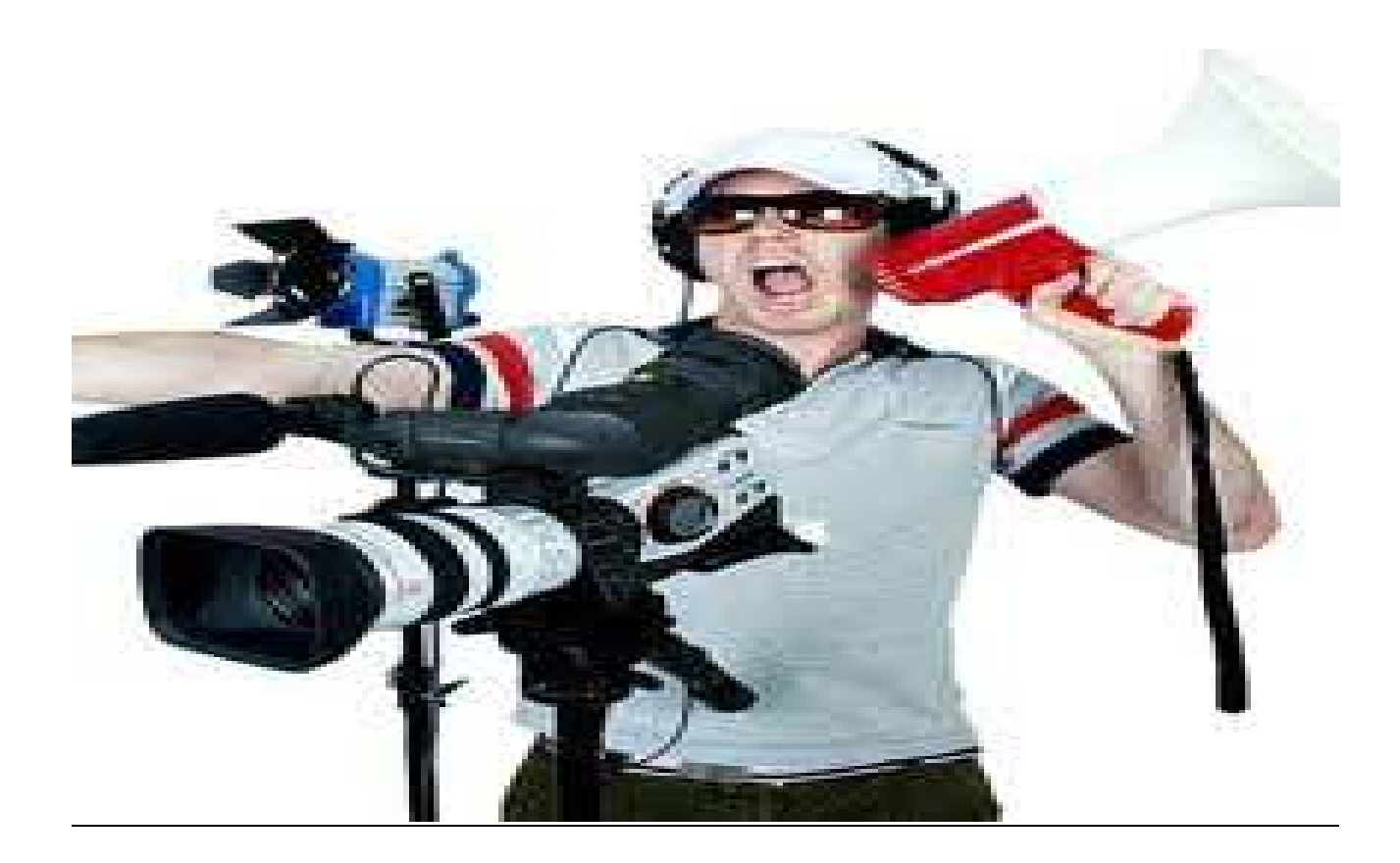

#### **2.10 Λήψη πλάνων µε ψηφιακή κάµερα**

Η λήψη εικόνας είναι, φυσικά, η κύρια εργασία που προσφέρει ένα camcorder. Με τη "λήψη" συµβαίνει το εξής παράδοξο. Είναι η ευκολότερη εργασία από πλευράς χειρισµού της συσκευής, µιας και ο καθένας µπορεί να πατήσει το πλήκτρο "rec" και να αρχίσει να γράφει. Άλλες εργασίες µε ένα camcorder είναι περισσότερο πολύπλοκες, ίσως όµως να απαιτούν και λιγότερο ταλέντο. Πάντως, η

δηµιουργία ταινιών που θα αρέσουν µπορεί να γίνει σχετικά εύκολα πραγµατικότητα, αρκεί να τηρήσουµε κάποιους βασικούς κανόνες κατά τη λήψη, ενώ η κατανόηση του

τρόπου λειτουργίας και των δυνατοτήτων που προσφέρει το camcorder που έχουµε στα χέρια µας µπορεί πραγµατικά να απογειώσει ποιοτικά το αποτέλεσµα. Βασική προϋπόθεση είναι να εξοικειωθούµε µε τη συσκευή. Η πρόσβαση µε τα

χειριστήρια πρέπει να γίνεται σχεδόν αυτοµάτως και να µην σπαταλάµε χρόνο για να βρούµε το κάθε πλήκτρο. Στη φωτογραφία αυτό µπορεί να συνεπάγεται τον απώλεια της "στιγµής", η οποία υπάρχει ή δεν υπάρχει, τελικά, αποτυπωµένη.

Στο video όµως προσθέτει χρόνο στην εγγραφή και ίσως και ανεπιθύµητα πλάνα και αυτό πλέον µπορεί να αλλάξει στο µοντάζ, χωρίς να είναι βέβαιο ότι θα µπορέσουµε επιτύχουµε

τον αρχικό µας στόχο. Σε αυτό το σηµείο να πούµε ότι πρέπει να δοθεί και προσοχή κατά την επιλογή του camcorder. Ο σηµαντικότερος κανόνας που πρέπει να έχουµε πάντα υπόψη κατά τη λήψη είναι να κοιτάµε στην οθόνη LCD ή το οφθαλµοσκόπιο ως θεατές παρά ως χειριστές. Φέρνουµε τον εαυτό µας τη στιγµή της λήψης στη θέση του θεατή, στη θέση εκείνων που µετέπειτα θα παρακολουθήσουν τα πλάνα που τραβήξαµε. Αυτό δεν είναι απλό και είναι βέβαιο ότι για να επιτευχθεί χρειάζεται µεγάλη προσπάθεια, η οποία θα µειώνεται µε την εξάσκηση, ενώ θα γινόµαστε περισσότερο αποτελεσµατικοί. Ίσως το περισσότερο ενοχλητικό θέαµα για εκείνον που παρακολουθεί µία ταινία είναι το χέρι που τρέµει. Οι απότοµες κινήσεις κουράζουν τον θεατή και σίγουρα επιδρούν αρνητικά στη δηµιουργία εντυπώσεων. ∆εν είναι τυχαίο ότι οι σταθεροποιητές εικόνας (Image Stabilizers) συναντώνται σχεδόν σε όλα τα camcorder, εδώ και πάρα

πολλά χρόνια. Ο ρόλος αυτών των συστηµάτων είναι, κυρίως, να περιορίσουν τις αρνητικές επιπτώσεις από το "χέρι που τρέµει" ειδικά στα µεγάλα πολλαπλάσια του

zoom. Η εξάσκηση με τον καιρό θα οδηγήσει σε θεαματικά αποτελέσματα και είναι 8 βέβαιο ότι θα είστε σε θέση να κάνετε ενδιαφέροντα πλάνα από γεγονότα που υπό κανονικές συνθήκες ίσως και να µην παρουσίαζαν ενδιαφέρον. ∆οκιµάστε, πειραµατιστείτε και, κυρίως, µπείτε στη λογική ότι τα µάτια σας είναι η κάµερα, που

εκτός από κάποιους περιορισµούς, που πρέπει να γνωρίζουµε, έχει και άλλες, διαφορετικές ικανότητες να βλέπει τον κόσµο, µε διαφορετικό τρόπο από ό,τι τα µάτια µας.

#### **2.11 Τα ψηφιακά εφέ της ψηφιακής κάµερας και η κίνησή της**

Η προσπάθεια µας να προκαλέσουµε περισσότερο ενδιαφέρον ως ερασιτέχνες εικονολήπτες µπορεί να βοηθηθεί σηµαντικά από τα ψηφιακά εφέ που ενσωµατώνουν τα σύγχρονα camcorder. Μπορούµε να χρησιµοποιήσουµε δηµιουργικά τα εφέ που κατά

κανόνα προσφέρονται για να δώσουµε µία ενδιαφέρουσα τροπή στη λήψη µας, τονίζοντας µία συγκεκριµένη κατεύθυνση, τη

διάθεση που θέλουμε να κυριαρχήσει ή να γίνει περισσότερο αντιληπτή. Για παράδειγμα, αν θέλουµε να κάνουµε την ταινία µας να µοιάζει παλαιά µπορούµε να την γυρίσουµε ασπρόµαυρη, ή µπορούµε να χρησιµοποιήσουµε το εφέ "sepia" για να

δώσουµε µία ζεστή και οικεία αίσθηση στις ταινίες µας. Από πολλά µοντέλα camcorder υποστηρίζεται η προσθήκη φόντου, µία διαδικασία που είναι συνήθης στις τηλεοπτικές εκποµπές, ενώ, ακόµη απλούστερα, ή προσθήκη πλαισίου γραφικών .Ειδικά η τελευταία διαδικασία είναι ιδιαιτέρως προτιµητέα κατά τις λήψεις παιδικών εορτών και πάρτυ, αφού τονίζει τις εύθυµες στιγµές και δίνει µία αισθητική .Πολύ ενδιαφέρουσα είναι η δυνατότητα που προσφέρουν µερικά camcorder για λήψη διαδοχικών στιγµιότυπων, µε αυτόµατο τρόπο. Σε αυτή την περίπτωση είµαστε σε θέση να ρυθµίζουµε τα χρονικά διαστήµατα ενδιάµεσα από τις εγγραφές, ανάλογα µε

το θέµα που κινηµατογραφείται.

Η λειτουργία είναι ιδιαίτερα χρήσιμη κατά την καταγραφή φυσικών φαινομένων .Εναλλακτικά, µπορείτε να πειραµατιστείτε µε τις ταχύτητες του φωτοφράκτη, µία δυνατότητα που παρέχουν πολλά camcorder στην χειροκίνητη λειτουργία. Εφόσον, το επιτρέπουν οι συνθήκες φωτισµού, µπορούµε να χρησιµοποιήσουµε µία πιο αργή ταχύτητα τραβώντας λιγότερα καρέ ανά δευτερόλεπτο. Στην περίπτωση που το αντικείµενο που κινηµατογραφούµε κινείται σχετικά γρήγορα µπορούµε να επιτύχουµε αρκετά ενδιαφέροντα εφέ, ή απλώς να τονίσουµε την κίνηση. Η συντριπτική πλειοψηφία των camcorders διαθέτει κάποιο σύστηµα για λήψεις τη νύχτα. Αυτό γίνεται κυρίως µε τρεις τρόπους. Είτε µε 9 εκποµπή και λήψη υπερύθρων, είτε µε αύξηση της ευαισθησίας του αισθητήρα και πολύ αργής ταχύτητας φωτοφράκτη, είτε µε συνδυασµό των δύο µεθόδων. Στην πρώτη και την τρίτη περίπτωση η εικόνα έχει πράσινη χρωµατική υφή, ενώ στη δεύτερη η εικόνα διατηρεί τα αυθεντικά χρώµατα. Χαρακτηριστικό σε αυτήν την

περίπτωση- όχι υποχρεωτικά µειονέκτηµα- είναι ότι δεν αποτυπώνεται καθαρά η κίνηση. Η συµπεριφορά αυτή µπορεί να φανεί χρήσιµη αν θέλουµε να τονίσουµε την

κίνηση, αλλά και να προβληµατίσει στην περίπτωση που θέλουµε να καταγράψουµε καθαρή εικόνα.

Σε ό,τι αφορά, τέλος, τις επιµέρους ιδιαίτερες συνθήκες λήψης, όπως στην κινηµατογράφηση αθληµάτων, σε χιονισµένο περιβάλλον ή ενός ηλιοβασιλέµατος, τα camcorder προσφέρουν ειδικά προγράµµατα που κατά κανόνα λειτουργούν αποτελεσµατικά. Πάντα όµως να επιχειρείτε να πειραµατιστείτε µε τις χειροκίνητες (manual) ρυθµίσεις. H στατική απεικόνιση µίας σκηνής (στατική µε την έννοια ότι η σχέση κάµερας περιβάλλοντος χώρου και αντικειµένου παραµένει σταθερή) σπάνια δίνει την αίσθηση της πληρότητας. Από την άλλη, η συνεχής κίνηση, η αλλαγή της

προοπτικής ή ακόµη και η -χωρίς σχέδιο και λογική- αλλαγή του κεντρικού θέµατος µίας σκηνής µπορεί εύκολα να γίνει κουραστική ή, απλώς, να µην επιτρέψει την µεταφορά της ιδέας ή των γεγονότων. Μία καλή ιδέα είναι να έχετε πάντοτε στο µυαλό σας τις βασικές κινήσεις της κάµερας και να προσπαθείτε να αναγάγετε την λήψη σας σε µία (αρχικός) ή σε ένα συνδυασµό των κινήσεων αυτών.

Οι βασικές κινήσεις είναι τέσσερεις. To Pan , το Tilt , το Roll και το Track (ή Dollie).Στο panning η κάµερα ακολουθεί ένα αντικείµενο καθώς αυτό κινείται παράλληλα µε τον ορίζοντα της σκηνής, ενώ στο tilting η κάµερα ακολουθεί ένα

αντικείµενο καθώς αυτό κινείται κάθετα στον ορίζοντα της σκηνής. Το panning και το tilting είναι οι περισσότερο συνηθισμένες κινήσεις μπορούν να γίνουν με την

κλασική κεφαλή κάθε τριπόδου και -εννοείται- το κινούµενο αντικείµενο µπορεί να µην υπάρχει αλλά να υπονοείται. Για παράδειγµα, "αντικείµενο" µπορεί να είναι το

βλέµµα του εικονολήπτη καθώς σαρώνει τον χώρο ψάχνοντας για κάτι.

#### **2.12 Βασικό µοντάζ και η προετοιµασία του χώρου εργασίας**

Εισαγωγή αµαντάριστων πλάνων στον ηλεκτρονικό υπολογιστή.Με την εκκίνηση του Edius 5 ζητείται συνήθως το περιβάλλον στο οποίο θέλουμε να δουλέψουμε. Από τα συστήµατα µετάδοσης που υπάρχουν καλό είναι να επιλέξουµε το σύστηµα µετάδοσης που υπάρχει στη χώρα µας το PAL. Από εκεί και πέρα είναι καθαρά θέµα επιλογής και προτίµησης καθαρά δική µας. Επειδή το Edius 5 'θυµάται' την αρχική θέση κάθε αρχείου που

χρησιµοποιούµε σε ένα έργο, καλό είναι να θυµόµαστε την θέση του κάθε αρχείο που χρησιµοποιούµε ή να τοποθετούµε τα αρχεία αυτά σε ξεχωριστό φάκελο γιατί αν τα μετακινήσουμε ή τα διαγράψουμε το Edius 5 θα μας ζητάει να βρούμε την θέση του κάθε αρχείου που χρησιµοποιούµε στο έργο το οποίο δουλεύουµε .

Οι τρόποι κατασκευής ενός video είναι παρά πολλοί. Μπορεί να περιέχει απλώς εναλλαγή εικόνων µε κάποια αφήγηση ή ακόµα και µουσική . Στην συγκεκριµένη εργασία, λόγω καθαρά δικής µου προτίµησης θα περιλάβω : εναλλαγή πλανών, κινούµενες και ακίνητες εικόνες, αφήγηση, µουσική και µια συνέντευξη .Το όλο Project θα πραγµατοποιηθεί αποκλειστικά από εµένα στο προσωπικό µου υπολογιστή µε τελικό βίντεο PAL (4:3) και πάλι λόγω προτίµησης .Αφού έχουν γίνει τα γυρίσµατα και η συγκέντρωση του υλικού µας προχωράµε στην εισαγωγή τους στον υπολογιστή. Λόγω του µεγάλου όγκου της πληροφορίας που περιέχει µια βίντεο – εικόνα, χρειαζόµαστε έναν αρκετά γρήγορο τρόπο και αυτός είναι ο IEEE1394 ή αλλιώς fire wire .

Συνδέουµε το camcorder µε τον υπολογιστή και στην συνεχεία ανοίγουµε το Edius 5, για να εισάγουµε το υλικό επιλεγούµε :

File > Capture

Με τον τρόπο αυτό έχουµε έλεγχο του camcorder, παράλληλα θέτουµε και τις άλλες παραµέτρους όπως που θα αποθηκεύουµε και σε τι µορφή, τι συµπίεση και βεβαία από ποιο σηµείο µέχρι ποιο σηµείο στη ταινία του camcorder .Ο σκληρός δίσκος που χρειάζεται πρέπει να είναι αρκετά µεγάλος µια και το πρόγραµµα κάνει καταγραφή (Capture ) σε µορφή avi. Ενδεικτικά µπορούµε να πούµε ότι χρειάζεται για µια ώρα ταινία χρειάζεται περίπου 18 GB µνήµη.Έτσι καταλαβαίνουµε ότι χρειάζονται µεγάλοι σκληροί δίσκοι, ιδιαιτέρα όταν οι εφαρµογές µας περιέχουν µεγάλα θέµατα.Για καλύτερη ευχρηστία των υποθηκευµένων αρχείων avi τα τοποθετούµε στην ιδία οµάδα φακέλου επιλέγοντας καλά και εύστοχα ονόµατα, ώστε είναι εύκολος ο µετέπειτα εντοπισµός τους.

Η διευθέτηση των παραθύρων, των παλετών και των άλλων στοιχείων στο παράθυρο εφαρµογής του Edius 5 αποκαλείται χώρος εργασίας (Workspace).

Υπάρχουν τρεις διαφορετικοί χώροι εργασίας για επεξεργασία :Editing, Effect και Audio.

## **ΚΕΦΑΛΑΙΟ 3**

### **3.1 State of the art**

Η επεξεργασία ψηφιακού βίντεο προϋποθέτει αντίστοιχο λογισµικό. Τα διαθέσιµα λογισµικά αυτής της

κατηγορίας καλύπτουν ένα µεγάλο εύρος αναγκών που εκτείνονται από την ερασιτεχνική ενασχόληση µέχρι

τις επαγγελµατικές παραγωγές µεγάλων στούντιο του Hollywood. Επιπρόσθετα, τα λογισµικά αυτά µπορούν

να διακριθούν ως προς την άδεια που διατίθενται σε ιδιόκτητα και ΕΛ/ΛΑΚ. Λογισµικά όπως το iMovie ή τo Movie Maker είναι διαδεδοµένα αλλά πολύ περιορισµένα σε δυνατότητες. Από την άλλη πλευρά, λογισµικά όπως τα Final Cut Studio, Sony Vegas Pro, Shake, Edius 5 κτλ προσφέρουν πολύ µεγάλες δυνατότητες αλλά έχουν πολύ υψηλό κόστος απόκτησης ανά άδεια χρήσης. Από την άποψη αυτή, η χρήση ΕΛ/ΛΑΚ για

την επεξεργασία ψηφιακού βίντεο στην εκπαίδευση µοιάζει ιδιαίτερα ελκυστική πρωτίστως για λόγους οικονοµίας καθώς το απαιτούµενο κόστος απόκτησης αδειών χρήσης είναι µηδενικό. Ωστόσο, οι βασικοί λόγοι επιλογής ΕΛ/ΛΑΚ για την επεξεργασία ψηφιακού βίντεο σήµερα δεν σχετίζονται το µηδενικό κόστος

αλλά µε τα χαρακτηριστικά, την προσαρµοστικότητα, την απόδοση και τις δυνατότητες που προσφέρονται.

Αλλα ερευνητικά ενδιαφέροντα είναι:

Οµαδοποίηση, τµηµατοποίηση, πολυφασµατική ανάλυση χρώµατος και υφής, ανάλυση βίντεο και αναγνώριση σκηνών, κωδικοποίηση και περίληψη βίντεο. Αναγνώριση και Ανάλυση Προτύπων όπως µέθοδοι εξαγωγή και επιλογής χαρακτηριστικών, νευρωνικά δίκτυα, διανυσµατική κβάντιση δεδοµένων, τεχνικές ταξινόµησης και οµαδοποίησης δεδοµένων και βιοµετρικές εφαρµογές.

## **3.2 Χρονοδιάγραµµα πτυχιακής**

## **Τεχνικό µέρος**

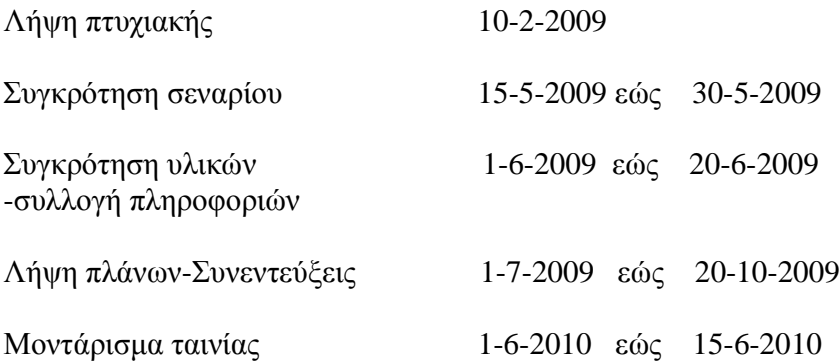

## **Θεωρητικό µέρος**

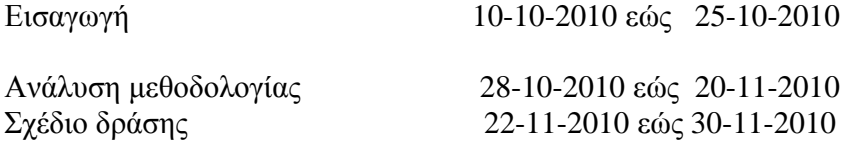

Αποτελέσµατα 5-12-2010 εώς 28-12-2010

19

## **ΚΕΦΑΛΑΙΟ 4**

### **4.1 Ο ρόλος του µοντάζ στην κινηµατογραφική διεργασία**

*«Το νόηµα µιας και µόνο νότας σ΄ έναν µουσικό σκοπό, το νόηµα µιας και µόνο λέξης µέσα σε µια πρόταση, αποκαλύπτονται µόνο µέσα από το σύνολό τους, την ολότητα του µουσικού σκοπού ή της πρότασης. Το ίδιο ισχύει για τη θέση και το ρόλο ενός πλάνου µέσα στο όλο σώµα µιας κινηµατογραφικής ταινίας.» (Μπέλα Μπάλαζ, Η Θεωρία του Φιλµ).* 

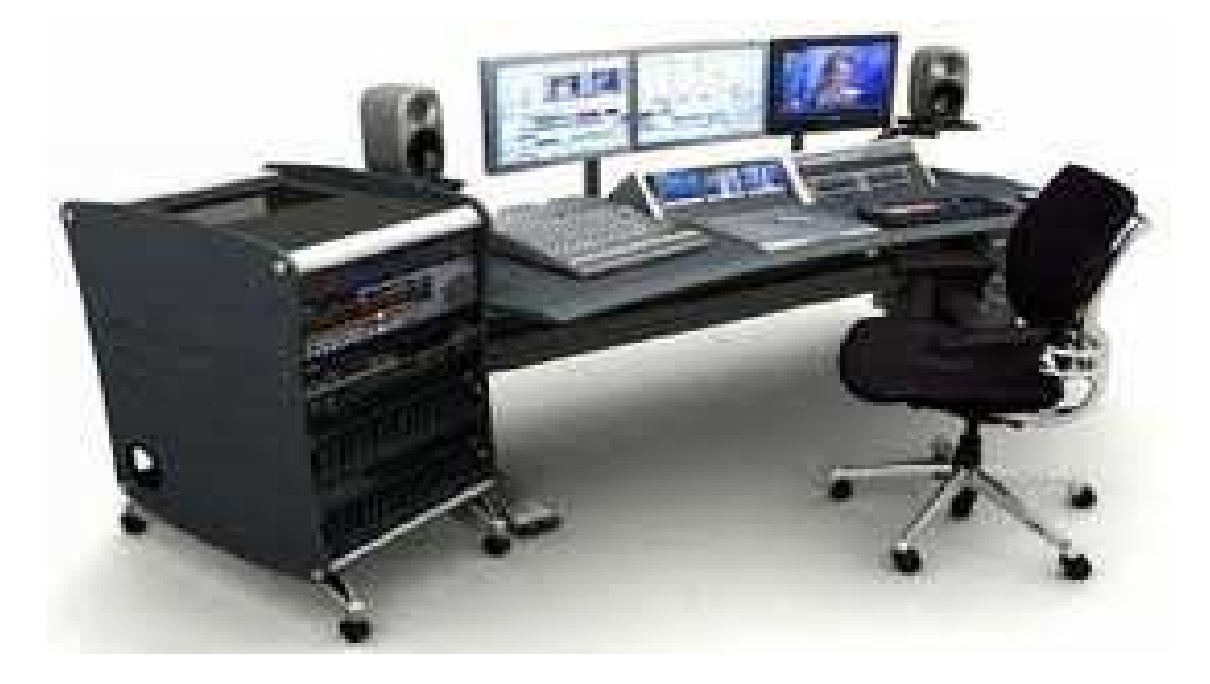

## **4.2 Τι είναι το µοντάζ**

Το µοντάζ αποτελεί απλώς τη σύνδεση µίας λουρίδας φιλµ (πλάνο) µε µία άλλη. Τα πλάνα συνενώνονται σε σκηνές και οι σκηνές σε µακρύτερης διάρκειας σεκάνς. Στο πιο µηχανικό επίπεδο, το µοντάζ αφαιρεί τον περιττό χρόνο και χώρο. ∆ιαµέσου της ένωσης των ιδεών, το µοντάζ συνδέει το ένα πλάνο µε το άλλο, τη µία σκηνή µε την άλλη, και ούτω καθεξής. Απλώς, όσο αυτό µπορεί τώρα να φανεί, η σύµβαση του µοντάζ αντιπροσωπεύει ό,τι ο κριτικός Terry Ramsaye αναφέρει ως το "συντακτικό" του κινηµατογράφου, τη γραµµατική της γλώσσας του. Όπως το γλωσσικό συντακτικό, το συντακτικό του µοντάζ πρέπει να διδαχθεί – δεν το κατέχουµε έµφυτα**.**

Από τις πρωτόγονες απαρχές των πρώιµων χρόνων του 20ού αιώνα, το µοντάζ εξελίχθηκε σε µία τέχνη µεγάλης πολυπλοκότητας, παρέχοντας σχεδόν κάθε δεκαετία νέες παραλλαγές και δυνατότητες. Πριν την αλλαγή του αιώνα, οι περισσότερες ταινίες αποτελούνταν από σύντοµα γεγονότα φωτογραφηµένα σε γενικό πλάνο µε µία και µοναδική λήψη. Όταν η µποµπίνα µε το φιλµ σχεδόν εξαντλείτο, το συµβάν γρήγορα θα περαιωνόταν. Η διάρκεια του πλάνου και του γεγονότος ήταν ίδιες. Στην ουσία αυτές οι πρώιµες ταινίες ήταν κάτι περισσότερο από σύντοµα θεατρικά έργα που καταγράφονταν στο σελιλόιντ: η κάµερα ήταν ακίνητη. Οι ηθοποιοί παρέµεναν σε γενικό πλάνο. Η σκηνή έτρεχε διαρκώς, µε τον φιλµικό και τον πραγµατικό χρόνο να είναι περίπου ίδιοι.

Μετά το 1900, στη Γαλλία, στην Αγγλία και στην Αµερική, χοντροκοµµένες εξιστορήσεις έκαναν την πρώτη τους εµφάνιση. Όντας πια όχι µόνο γεγονότα αλλά ιστορίες, µε αρχή, µέση και τέλος, αυτές οι ταινίες απαιτούσαν περισσότερο από ένα απλό σκηνικό και µία διαρκή λήψη. Οι κινηµατογραφιστές αυτής της περιόδου ανησυχούσαν ότι το κοινό δε θα αντιλαµβανόταν τη συνέχεια ανάµεσα στο ένα τµήµα (πλάνο) της ιστορίας και στο άλλο. Για να επιλύσουν το πρόβληµά τους, στράφηκαν για βοήθεια στο θέατρο. Εδώ, η αυλαία ήταν µία αποδεκτή σύµβαση, που υποδήλωνε µία µετάβαση στο χρόνο ή και στο χώρο. Η αυλαία, κατ' ουσίαν, συνέδεε τις διαφορετικές σκηνές και πράξεις σε ένα συνεκτικό σύνολο. Το fade στις ταινίες ήταν ό,τι ήταν η αυλαία στο θέατρο. Με εντελώς απλά λόγια, αυτό που ένα fade-out συνεπαγόταν, ήταν η ελάττωση του φωτός στο τέλος µίας σκηνής µέχρι που η οθόνη γινόταν µαύρη. Η επόµενη σκηνή στη συνέχεια θα ξεκινούσε µε ένα fade-in, την αντίστροφη διαδικασία, που συχνά αποκάλυπτε µία διαφορετική τοποθεσία και ένα διαφορετικό χρόνο. Συνήθως οι δύο σκηνές ενώνονταν από την παρουσία του ίδιου ηθοποιού. Από το 1899 ακόµη, ο Γάλλος George Méliès γύρισε µία µικρού µήκους ταινία, τη Cinderella, σε είκοσι "διευθετηµένες σκηνές".

 Σύντοµα, οι σκηνοθέτες άρχισαν να κόβουν και µέσα σε κάθε σκηνή. Ο Αµερικανός Edwin S. Porter συγνά πιστώνεται με αυτή την καινοτομία, μολονότι στην πραγµατικότητα οι ιστορικοί του φιλµ έχουν ανακαλύψει πολυάριθµα προγενέστερα προηγούµενα στο Βρετανικό σινεµά. Εντούτοις, αυτά σε µεγάλο βαθµό αγνοήθηκαν, µέχρι που ο Porter χωρίς να έχει γνώση αυτού του µοντάζ, το χρησιµοποίησε στο The Life of An American Fireman (1903). Μία αφελής ιστορία της διάσωσης κάποιας γυναίκας και του παιδιού της από έναν πυροσβέστη, η ταινία του Porter περιέχει επτά σκηνές. Η τελευταία σκηνή περιλαµβάνει αρκετά πλάνα: το πυροσβεστικό όχηµα που φτάνει στο φλεγόµενο κτίριο, ένα εσωτερικό πλάνο της γυναίκας και του παιδιού της που έχουν παγιδευτεί στο καιόµενο κτίριο και ένα εξωτερικό πλάνο του πυροσβέστη που κατεβάζει τη γυναίκα από µία σκάλα. Αυτή η τελευταία πράξη επαναλαµβανόταν στη διάσωση του παιδιού.

Παραδοσιακά, αυτή η σκηνή θα είχε κινηµατογραφηθεί µε µία συνεχή λήψη. Με το σπάσιµο της σκηνής όµως σε διαφορετικά πλάνα, ο Porter εγκαθίδρυσε το πλάνο και όχι τη σκηνή, ως τη βασική µονάδα της κατασκευής του φιλµ. Αυτή η σύλληψη του µοντάζ εγκαινίασε επίσης την ιδέα της µεταβαλλόµενης άποψης στην ταινία. Μέχρι εκείνη τη στιγµή, οι περισσότερες ταινίες κινηµατογραφούνταν µε ακίνητο γενικό πλάνο –περίπου από τη θέση ενός θεατή του θεάτρου που καθόταν κοντά στη σκηνή. Η διάρκεια µίας σκηνής αντιστοιχούσε στο πραγµατικό γεγονός. Αλλά µε το σπάσιµο των πλάνων τόσο σε εξωτερικές όσο και εσωτερικές τοποθεσίες, ο θεατής είναι, κατ' ουσία, και στα δύο

µέρη ταυτοχρόνως. Επιπλέον, επειδή η ταινία δεν εξαρτάται από τη διάρκεια ενός γεγονότος, ο Porter εισήγαγε έναν περισσότερο υποκειµενικό χρόνο, ένα χρόνο που καθοριζόταν από τη διάρκεια των πλάνων (και του υπαινισσόµενου χρόνου που έχει διανυθεί ανάµεσά τους), όχι από το πραγµατικό συµβάν. ∆ιαµέσου του µοντάζ, τα γεγονότα µπορούν να διογκωθούν ή να συµπυκνωθούν, εξαρτώµενα από το δραµατουργικό σκοπό του κινηµατογραφιστή.

### **4.3 Εισαγωγή στην θεωρία του µοντάζ**

Η εισαγωγή αυτή αναφέρεται στην σύνθεση της οπτικής και ακουστικής ταινιας.Η ταινία στην τελική µορφή της αποτελείται από εικόνα και ήχο επειδή έως σήµερα απευθύνεται στην όραση και ακοή του ανθρωπου.Οταν αναφερόµαστε στην ταινια,εννοουµε µια ολοκληρωµένη ταινία που θα την εξετάσουµε ανεξάρτητα από το αισθητικό της αποτελέσµατα παραθέσουµε τους κανόνες της γραµµατικής και του συντακτικού της σε ότι αφόρα το µοντάζ και τον τρόπο εφαρµογής τους.

Ολοκληρωµένη ταινία λέγεται αυτή που είναι συµπληρωµένη τεχνικά και διηγηµατικά ,ώστε να µπορεί να καλύψει µια προβολή.

Τεχνικά ολοκληρωµένη ταινία λέγεται αυτή που πέρασε διαδοχικά από όλα τα στάδια επεξεργασίας εικόνας και ήχου, ώστε να µπορεί να προβληθεί.

∆ιηγηµατικά ολοκληρωµένη ταινία είναι αυτή που µέσα από την εικόνα και τον ήχο ολοκληρώνει ένα νόηµα τσιτώστε ο θεατής να παρακολουθεί µια ενιαία µια αδιάσπαστη δράση.

Τα κύρια στάδια της τεχνικής επεξεργασίας εικόνας και ήχου µιας ταινίας αναφέρονται παρακατω,χωρις να δίνονται ιδιαίτερες επεξηγησεις,γιατι αποτελούν αντικείµενο της τεχνικής του κινηµατογράφου.

## **4.4 Κινηµατογραφική ταινία**

-Λήψη εικόνας

-Λήψη ήχου

-Εµφάνιση αρνητικού φιλµ

-Εκτύπωση του αρνητικού φιλµ σε θετικό

-Μεταγραφή ήχων σε µαγνητικό φιλµ

-Τεχνικό µοντάζ

-Συγχρονισµού

-Εγγραφή σε µαγνητικό φιλµ πρόσθετων φυσικών η τεχνητών θορύβων.

-Τεχνικό µοντάζ τον θορύβων µε βάση την εικόνα

-Εγγραφή µουσικής

-Τεχνικό µοντάζ της µουσικής

∆ηµιουργικό µοντάζ εικόνας και ήχου

-Μιξάζ

-Μεταγραφή της φιξαρισµένης ακουστικής ταινίας σε οπτικό φιλµ

-Κοπή και µοντάζ αρνητικού µε βάση το τελικό αποτέλεσµα που πρόεκυψε από το δηµιουργικό µοντάζ

-Εταλοναζ δηλαδή η διόρθωση τυχόν χρωµατικών η φωτιστικών λαθών του αρνητικού για την τελική εκτύπωση.

-Εκτύπωση Ά κόπιας δηλαδή η εκτύπωση του τελικού µονταρισµένου αρνητικού φιλµ και του οπτικού φιλµ σε θετικό φιλµ που µπορεί να προβληθεί από κινηµατογραφική µηχανή προβολής

-∆ιορθώσεις Ά κόπιας (µε βάση την A κόπια ως δείγµα δηλαδή τα αντίτυπο της ταινιας,γινονται οι τελικές χρωµατικές και φωτιστικές διορθώσεις).

-Εκτύπωση τελικής κόπιας και αντίγραφων

Η ολοκληρωµένη τεχνικά ταινία διακρίνεται σε δυο βασικές κατηγορίες από την άποψη της σκηνοθεσίας:

Ταινία επικαίρων

Ταινία συνεχείας

Όταν λέµε κατηγορίες εννοούµε ουσιαστικά την τεχνοτροπία της ταινίας.

Τα χαρακτηριστικά στις ταινίες επικαίρων είναι:

-∆εν υπάρχει προσκηνοθεσια εποµένως δεν εφαρµόζονται οι κανόνες της οπτικής και ακουστικής τέχνης.

-Τα νοήµατα και η συνεχεία στην δράση µεταφέρονται κυρίως µε το λόγο.

Στην κατηγορία αυτών των ταινιών ανήκουν: σπορ, συγκεντρώσεις, διάφορες εκδηλώσεις, ρεπορτάζ κλπ.

Αντίθετα στις ταινίες συνέχειας η ταινίες µε υπόθεση όπως αλλιώς λέγονται:

-Υπάρχει προσκηνοθεσια, εποµένως εφαρµόζονται όλοι οι κανόνες της οπτικής και ακουστικής τεχνικής.

-Τα νοήµατα µεταφέρονται κυρίως µε την εικόνα.

Στην κατηγορία αυτή ανήκουν οι ταινίες µε υπόθεση ανεξάρτητα από το µήκος η την διάρκεια τους. Ανήκουν επίσης ορισµένα ντοκυµαντέρ, αλλά και ειδικές ταινίες επίκαιρων .Στις τελευταίες ανήκουν συγκεκριµένες εκδηλώσεις, στις οποίες γνωρίζουµε εκ των προτέρων, µε λεπτοµέρειες ,τι ακριβώς πρόκειται να συµβιώνεται έχουµε την δυνατότητα ,εφαρµόζοντας τους κανόνες της οπτικής και ακουστικής τεχνικής, να κάνουµε λήψεις κατάλληλες ,που µε µοντάζ θα µας δώσουν το αποτέλεσµα που θέλουµε. Εδώ έχουµε την περίπτωση της σκηνοθεσίας εκ των υστέρων, στην οποία θα αναφερθούµε σε άλλο κεφάλαιο.

#### **4.5 Nντοκιµαντέρ**

Σχετικά µε τον ορισµό ντοκιµαντέρ υπάρχει ποικιλία απόψεων αρχίζοντας από τις πιο παραδοσιακές που υποστηρίζουν ότι το ντοκιµαντέρ είναι ένα φιλικό κείµενο όπου δεν χρησιµοποιούνται στοιχεία µυθοπλασίας όπως ηθοποιοί και σκηνικά καθώς και σενάριο. Μέχρι τις πιο σύγχρονες θεωρητικές προσεγγίσεις [που αµφισβητούν τον ίδιο τον διαχωρισµό µεταξύ ταινίας µυθοπλασίας και ταινίας ντοκιµαντέρ.

Παρά τις αντικρουόµενες απόψεις γύρω από τον ορισµό του ντοκιµαντέρ δεν αποτελεί πιστή αντιγραφή µιας πραγµατικότητας αλλά µια ερµηνεία της τελευταίας, σύµφωνα µε τις υποκειµενικές επιλογές και προκαταλήψεις των δηµιουργών της ταινίας. Όπως άλλωστε κάθε µορφή φωτογραφικής η εικονικής αναπαράστασης το ντοκιµαντέρ από τελεί µια κατασκευή έναν τόπο συνάντησης του δηµιουργού µε την συγκριµένη ιστορική και κοινωνική πραγµατικότητα παραπάνω διαπίστωση για το ντοκιµαντέρ ως µια ερµηνεία της πραγµατικότητας και όχι ως αντανάκλαση της µας επιτρέπει να προσεγγίσουµε το ντοκιµαντέρ στην ιστορική του διάσταση κριτικά. ∆ηλαδή, παρά τα οποία ρητορικά η αλλά τεχνάσµατα που χρησιµοποιεί ο δηµιουργός της ταινίας για να µας πείσει ότι αυτό που βλέπουµε είναι πραγµατικότητα, δεν καταγράφεται παρά µονό µια από τις εκφάνσεις της αυτή που απορρέει από την οπτική του δηµιουργούντα πιο ενδιαφέροντα ντοκιµαντέρ στην ιστορία του κινηµατογράφου είναι ακριβώς αυτά που προβάλλονται ως ανοιχτό κείµενο, ταινίες δηλαδή που επιτρέπουν την δυνατότητα αναγνώστης µιας και µοναδικής αδιάσειστης αλήθειας.

Το ντοκιµαντέρ ως κινηµατογραφική πρακτική συµπίπτει µε την γένεση του κινηµατογράφου ,συγκεκριµένα µε τις πρώτες ταινίες των αδελφών Λάµιες.

Το είδος αυτό του κινηµατογράφου παρουσίασε ιδιαίτερη ανάπτυξη τη δεκαετία του

1920,µε κυρίους εκπροσώπους τον Ρωσοτζίγκα Βερτώφ και τον Αµερικανό Ροµπερτ Φλαερτυ. Ο Βερτωφ, ο επηρεασµένος από το κίνηµα του κινηµατογράφου φουτουρισµού δηµιούργησε ένα νέο είδος ντοκιµαντέρ που στηρίχτηκε στην ανατροπή της γραµµικής αφηγηµατικής φόρµας και στην πρακτική αυτοαναφορικότητας .Ο ίδιος ονόµασε αυτή την πρωτοποριακή κινηµατογραφική αναζήτηση "Kino-Pravda"(κινηµατογράφος αλήθεια) µια πλήρη έκφρασης της οποίας συναντούµε στην ταινία του Kinoapparatom. Η ταινία του Φλερτ Nαnook of the North(1922) είναι για πολλούς η πρώτη ολοκληρωµένη ταινία ντοκιµαντέρ. Ο Φλαερτυ καταγράφει την καθηµερινή ζωή µια οικογενείας Εσκιµώων στον Καναδά. Η προσέγγιση που ακλούθησε χρησιµοποιείται ακόµα και στις µέρες µας κυρίως στην παράγωγη εθνογραφικών ντοκυµαντερ και στηρίζεται στην µακροχρόνια παρατήρηση και στην εκµάθηση της γλωσσάς και του τρόπου ζωής. Άλλοι σηµαντικοί εκπρόσωποι του ντοκιµαντέρ την ιδία περίοδο στην ∆υτική Ευρώπη ήταν οι Νταβιντ Ρουτµαν στη Γερµανία µα την ταινία "Βερολίνο"(1927).

Στη δεκαετία του 1930 δηµιουργήθηκε ένα κίνηµα ντοκυµαντέρ στη Βρετανία που σα σκοπό είχε την κοινωνική αφύπνιση µε θεµατολογία που πηγάζει από την καθηµερινή πραγµατικότητα .Σηµαντικές ταινίες αυτής της περιόδους είναι το Drifters(1929) του Τζων Γκαρσόν και Night mail των Χαρρυ Ουαττ. Βασικός εµψυχωτής αυτού του κινήµατος είναι ο Γκαρσονιού όποιος και εισήγαγε τον όρο ντοκυµαντέρ αναφερόµενος σε αυτό που ονόµαζε "δηµιουργική διαχείριση της πραγµατικότητας" .Στο τέλος αυτής της δεκαετίας το ντοκυµαντέρ χρησιµοποιήθηκε από την Γερµανίδα Λενι Ρηφενσταλ για λόγους προπαγάνδας µε ταινίες όπως το "Triumph des Wiles",έργα σαν αυτό στήριξαν το χιτλερικό καθεστώς της ναζιστικής Γερµανίας. Τις επόµενες δυο δεκαετίες το ντοκιµαντέρ είχαν ως κύριο θέµα τους τον πρόσφατο πόλεµο, την αντίσταση των λαών στη γερµανική κυριαρχία και ως και τις επιπτώσεις του πολέµου, όπως για παράδειγµα οι ταινίες "Listen to Britain" και "Nuit et Bruillard". Mονο στο τέλος της δεκαετίας του 1950 διακρίνουµε αλλαγές στη θεµατολογία αλλά και στον τρόπο γραφής, όπως για το παράδειγµα στο "On the Bowery"(1956) του Αµερικανού Λειώνε Ρογκοζιν. Οι αλλαγές αυτές οφείλονταν κυρίως σηµαντικές τεχνολογικές καινοτοµίες στον χώρο του κινηµατογράφου όπως η δηµιουργία ελαφριάς φορητής κάµερας 16mm και την δυνατότητα συγχρονισµού του ήχου κινούµενη εικόνα στοιχειά που διεύρυναν ουσιαστικά το πεδίο δράσης των κινηµατογραφιστών. Μέσα από τις καινούργιες εξελίξεις στην τεχνολογία κινηµατογράφου, δηµιουργήθηκε ο "άµεσος κινηµατογράφος" που είχε ως κυρίους εκπροσώπους του τους Αµερικανούς Ρίκυ Ληκοκ ,Μαίηζυ Μπραδερς και Άλαν Πεννµπαίηκερ.

Η κυρίαρχη φυσιογνωµία στη δεκαετία του 1960 στο χώρο του ντοκιµαντέρ είναι ο Γάλλος Ζαν Ρους. Μαζί µε τον Γάλλο κοινωνιολόγο Εντγκαρ Μορέν ,ο Πους ονόµασε την προσέγγιση που ακλούθησε"cinema verite" κατά αντιστοιχία του (Kino pravda) του Βερτωφ. Σηµαντικότερη διάφορα ανάµεσα στον "κινηµατογράφο-αλήθεια" και τον "άµεσο-κινηµατογραφούνται ότι στον τελευταίο ο κινηµατογραφιστής παρακολουθεί µια κατάσταση κρίσης χωρίς να επεµβαίνει στα δρώµενα, ενώ η παρουσία του είναι όσο το δυνατόν ορατή .Αντίθετα, "στον κινηµατογράφο-αλήθεια" ο κινηµατογραφιστής

προκαλεί τα δρώµενα, συµµετέχει σε αυτά και η παρουσία του είναι εµφανής και καταλυτική για την έκβαση των πραγµατωνόταν περίπτωση δηλαδή "του αµέσου κινηµατογράφου" η κάµερα δρα ως παρατηρητής, ενώ στον "κινηµατογράφο-αλήθεια" δρα ως καταλύτης.

Στη δεκαετία του 1970 έντονη είναι η παρουσία του πολίτικου ντοκιµαντέρ καθώς οι πρώτες απόπειρες δηµιουργίας φεµινιστικών ντοκιµαντέρ .Περιθωριακές οµάδες που ήταν παραδοσιακά αντικείµενα των ταινιών ντοκιµαντέρ παίρνουν στα χεριά τους την κάµερα στην προσπάθεια τους να χρησιµοποιήσουν την κινηµατογραφική γραφεία να εκφράσουν ένα πολιτικό λόγο. Η πρακτική αυτή θα συνεχιστεί και στις επόµενες δυο δεκαετίες, ιδιαίτερα µετά την διάδοση του οίδε που επιτρέπει την παραγωγή ταινιών µε χαµηλότερο κόστος. Από τα τέλη της δεκαετίας του 1970,ζητηµατα ηθικής σχετικά µε την οπτική αναπαράσταση άλλων κοινωνιών καθώς και τα ερωτήµατα σχετικά µε την έκθεση του ίδιου του κινηµατογραφιστή σε αυτή την διαδικασία, αρχισαν να απασχολούν ολοένα και περισσότερο τους δηµιουργούς ταινιών ντοκιµαντέρ. Σηµαντικός θεωρητικός εκπρόσωπος της αναζήτησης αυτής ο Αµερικανός Τζαιυ Ρουµπυ, που απασχολήθηκε ιδιαίτερα µε το θέµα του αναστοχασµού η της αυτοαναφορικότητας, ενώ πρακτικές εφαρµογές αυτών των προβληµατισµών συναντούµε στις ταινίες της Αµερικανίδας Μπαρµπαρα Μπειρχοφ Number of our days(1977) και In her Own Time(1985).Στη δεκαετία του 1980 και στις αρχές τις δεκαετίας του 1990 παρατηρείται µια τάση επαναπροσδιορισµού της παραδοσιακής φόρµας του ντοκιµαντέρ. Η γραµµική αφηγηµατική δοµή που στηρίζεται στον κατακερµατισµό και την αποδόµηση του φιλµικού χώρου και χρόνου, µια πρακτική που µας επαναφέρει στις καλλιτεχνικές αναζητήσεις του Βερτωφ. Ένα άλλο στοιχειό που χαρακτηρίζει τις αρχές της δεκαετίας του 90 είναι ότι αρκετοί δηµιουργοί ντοκιµαντέρ ενσωµατώνουν τις ταινίες τους ερασιτεχνικό οπτικοακουστικό υλικό που έχουν γυρίσει οι ίδιοι οι άνθρωποι που κινηµατογραφούνται.

#### **4.6 Ο χώρος εργασίας editing και των effects**

Ο χώρος εργασίας που θα χρησιµοποιήσουµε εξαρτάτε

από το είδος της εργασίας µας Αυτή η µέθοδος ταιριάζει µε την συµβατική µέθοδο A/B Roll Editing και χρησιμοποιεί δυο βίντεο (α και β) και έναν μηχανισμό (εφέ) για την αλλαγή πλάνου.Το παράθυρο Monitor εµφανίζεται µόνο την προβολή Προγράµµατος ( Program ) και τους µηχανισµούς ελέγχου. Τα video ανοίγουν σε ένα ξεχωριστό παράθυρο.

Το παράθυρο Timeline µε το διάγραµµα ροής χρόνου εµφανίζεται το κανάλι Video 1 σε εκτεταµένη µορφή, µε το κανάλι για τα εφέ αλλαγής πλάνου (Transition) µεταξύ των καναλιών Video 1A και Video 1B. Είναι διαθέσιµες όλες οι παλέτες, αλλά και ενεργές µόνο οι παλέτες Effect Controls, Navigator και Transitions..

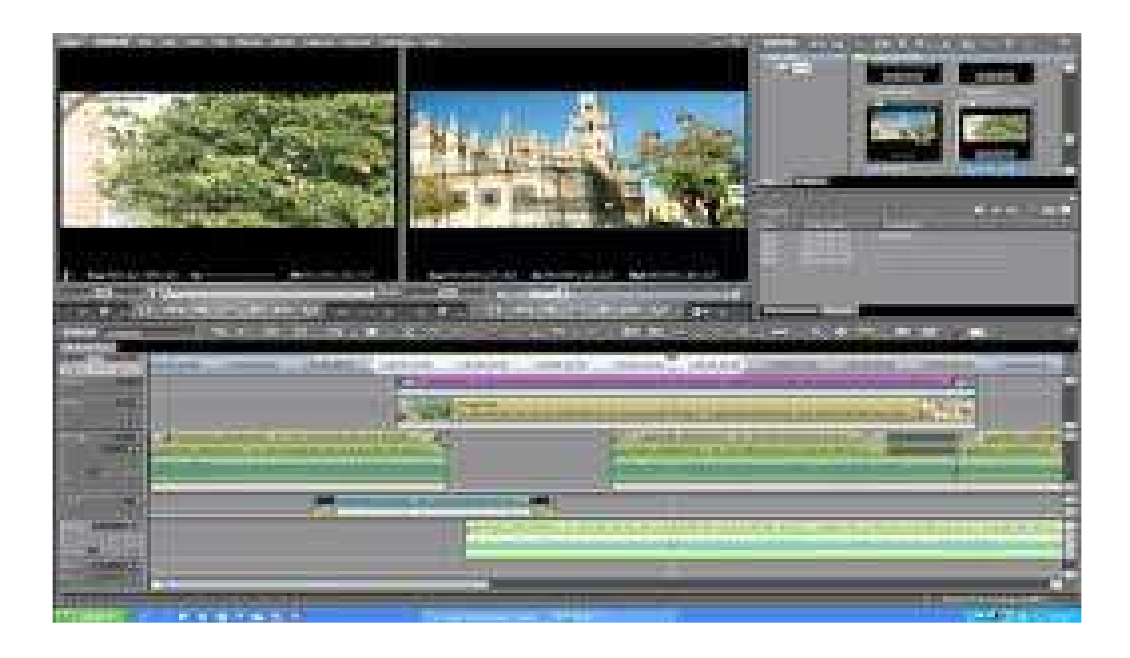

O χώρος εργασίας Effects, ο οποίος µας παρέχει πρόσβαση στα εφέ ήχου και βίντεο και χρησιµοποιεί τον τρέχοντα χώρο εργασίας µας µε τις ακόλουθες δυνατότητες :

Video Transitions:

Η παλέτα αυτή µας επιτρέπει να προσθέτουµε εφέ αλλαγής πλάνου µεταξύ των πλάνων που υπάρχουν στο διάγραµµα ροής χρόνου .

Audio Transitions:

Η παλέτα αυτή µας επιτρέπει να εφαρµόσουµε ένα ηχητικό εφέ σε οποιοδήποτε ήχο έχουµε εισάγει στο παράθυρο Timeline.

Video Effect:

Η παλέτα αυτή µας επιτρέπει να εφαρµόσουµε ένα εφέ video σε ένα πλάνο τοποθετηµένο στο κανάλι Video 1 ή σε οποιαδήποτε ανώτερο κανάλι (υπέρθεση) .

Audio Effects:

Η παλέτα αυτή µας επιτρέπει να εφαρµόσουµε ένα ηχητικό εφέ σε οποιοδήποτε ήχο που έχουµε εισάγει στο παράθυρο Timeline

#### **4.7 Ο χώρος εργασίας Audio και το παράθυρο project,timeline και monitor**

Ο χώρος εργασίας Audio, ο οποίος µας παρέχει πρόσβαση στα εργαλεία που απαιτούνται για την επεξεργασία ηχητικών καναλιών, χρησιµοποιεί τον τρέχοντα χώρο εργασίας σας µε τις ακόλουθες προσαρµογές :

Τα video ανοίγουν σε ένα ξεχωριστό παράθυρο, είναι ανοιχτό το παράθυρο Audio Mixer και οι παλέτες δεν είναι ορατές .

Θα χρησιµοποιήσουµε διαφορά παράθυρα για να χειριστούµε τα πλάνα µας και να µοντάρουµε το τελικό µας βίντεο, κυρίως όµως θα δουλέψουµε µε τα τρία

παράθυρα που περιγράψαµε παραπάνω το παράθυρο Έργου (Project), το παράθυρο Monitor και το παράθυρο Timeline. Το Edius 5 περιλαμβάνει επίσης εξειδικευμένα παράθυρα για εργασίες όπως η εγγραφή βίντεο και η δηµιουργία τίτλων.

Το παράθυρο έργου (Project),το οποίο µας επιτρέπει να εισάγουµε, να οργανώσουµε και να αποθηκεύουµε αναφορές προς τα βίντεο . Το παράθυρο αυτό παρουσιάζει τις καταχωρήσεις όλων των 'πηγαίων' πλάνων που εισάγουµε σε ένα έργο, αν και δεν είµαστε υποχρεωµένοι να χρησιµοποιήσουµε κάθε πλάνο που εισάγουµε στο έργο µας.Το παράθυρο Timeline µας παρέχει µια σχηµατική άποψη ολοκλήρου του έργου σας, συµπεριλαµβανοµένων όλων των καναλιών βίντεο, ήχου και υπέρθεσης. Οι αλλαγές που κάνουµε εµφανίζονται στην προβολή Προγράµµατος. Οι παλέτες οργανώνονται σε οµάδες και κάθε παλετών εµφανίζεται σε ξεχωριστό παράθυρο.Το παράθυρο Monitor, το οποίο περιλαµβάνει τις προβολές προελεύσεις και προγράµµατος (Source και Program view, αντίστοιχα). Θα χρησιμοποιήσουμε την προβολή Προέλευσης για να εξετάσουμε ένα µεµονωµένο βίντεο και την προβολή Προγράµµατος για να εξετάσουµε την τρέχουσα κατάσταση του βίντεο που µοντάρουµε στο παράθυρο Timeline.

Η ακόλουθη οµάδα παλετών εµφανίζεται επίσης εξ ορισµού στο παράθυρο του Edius 5 : Info:

Η παλέτα αυτή παρέχει πληροφορίες για το επιλεγµένο πλάνο ή εφέ αλλαγής πλάνου, επιλεγµένη περιοχή του διαγράµµατος ροής χρόνου ή την λειτουργία που

εκτελείτε .

History :

Η παλέτα αυτή µας επιτρέπει να επιστρέψουµε σε οποιαδήποτε προηγουµένη κατάσταση του έργου, την οποία δηµιουργήσαµε κατά την τρέχουσα συνοδό

εργασίας σας. Κάθε φορά που κάνουµε µια αλλαγή στο έργο, προστίθεται µια κάθε κατάσταση στην παλέτα History. Μπορούµε να διαγράψουµε όλες τις τροποποιήσεις

µετά την επιλεγµένη κατάσταση, να επιστρέψουµε στην τρέχουσα κατάσταση µας, η να επαναφέρουµε σταδιακά σε ισχύ προηγούµενες καταστάσεις .

Effect Controls:

Η παλέτα αυτή µας επιτρέπει να αλλάξουµε τις ρυθµίσεις ενός εφέ ανά πασά στιγµή και εµφανίζεται αφού εφαρµοστεί ένα εφέ σε ένα video .

Commands:

Η παλέτα αυτή µας επιτρέπει να δηµιουργήσουµε µια λίστα κουµπιών για τις εντολές που χρησιµοποιούµε συχνά και να αντιστοιχίσουµε πλήκτρα συντόµευσης σε αυτά .

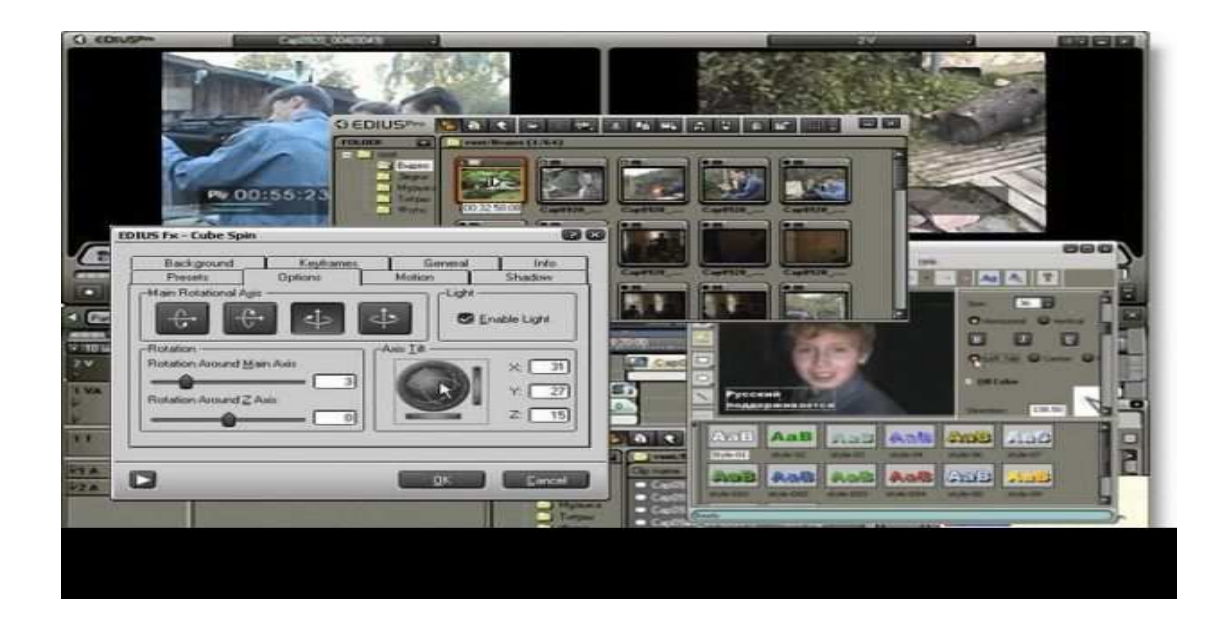

## **4.8 Έλεγχος των ρυθµίσεων του έργου**

Αφού ξεκινήσουµε ένα έργο, µπορούµε να ελέγξουµε τις ρυθµίσεις έργου ανά πάσα στιγµή. Από την γραµµή των µενού του Edius 5 , επιλέγουµε :

Project > Project Settings

Οι ρυθµίσεις έργου του παραθύρου διαλόγου Project Setting οργανώνονται σε τέσσερις κατηγορίες :

#### General

Οι ρυθµίσεις αυτές ελέγχουν τα θεµελιώδη χαρακτηριστικά του βίντεο ,συµπεριλαµβανοµένης της µεθόδου που χρησιµοποιεί το Edius 5 για την επεξεργασία του βίντεο (Editing Mode), της ένδειξης για τη µέτρηση χρόνου (Time

Display) και της βάσης χρόνου για την προβολή του βίντεο (Time base).

#### Video Rendering

Οι ρυθµίσεις αυτές ελέγχουν το µέγεθος καρέ (frame size), την ποιότητα της εικόνας (picture quality), την συµπίεση (compression) και την αναλογία (proportion) που χρησιµοποιεί το Edius 5 όταν προβάλει το βίντεο από το

διάγραµµα ροής χρόνου του παραθύρου Timeline.

Default Sequence

Οι ρυθµίσεις αυτές ελέγχουν τα χαρακτηριστικά του ήχου όταν αναπαράγουµε τον ήχο από το διάγραµµα ροής χρόνου.

Capture

Οι ρυθµίσεις αυτές µας επιτρέπουν να εκλέξουµε τον τρόπο µε τον οποίο µεταφέρουµε στο Edius 5 το βίντεο και τον ήχο απευθείας από µια συσκευή βίντεο ή κάµερα.

#### **4.9 Εισαγωγή και επεξεργασία αρχείων**

Για την ώρα το παράθυρο έργου (Project) δεν περιέχει κανένα αρχείο. Για την εισαγωγή κάποιου αρχείου εικόνας επιλεγούµε :

File > Import και στην συνεγεία το αργείο και ήγου που θέλουμε. Στη συνεγεία το αργείο που επιλέξαµε εµφανίζεται µέσα στο project µας, µε διπλό κλικ µέσα στο εικονίδιο του µπορούµε να το ανοίξουµε µε το Edius 5. Το παράθυρο έργου (Project) περιέχει µια περιοχή Bin η οποία παρουσιάζει τα bins (το ισοδύναµο των αρχείων στο Edius 5). Όταν ένα Bin περιέχει άλλα Bin, η ιεραρχική δοµή των Bin εµφανίζεται στην περιοχή αυτή παρόµοια µε την ιεραρχική λίστα φακέλων και υποφακέλων που περιέχονται στους σκληρούς δίσκους του συστήµατος µας .

Για κάθε αρχείο που εισάγουµε, το παράθυρο έργου αναφέρεται το όνοµα του (Name), ο τύπος µέσου (Media) και η διάρκεια του (Duration). Με διπλό κλικ πάνω

σε όποιο αρχείο θέλουµε, αυτό προβάλετε και στην συνεχεία µπορούµε να τρέξουµε το βίντεο µε το πλήκτρο play, να το σταµατήσουµε stop, να κινηθούµε καρέ-καρέ εµπρός ή πίσω καθώς και να παίζει το βίντεο συνεχόµενα loop. Αυτή η διαδικασία γίνεται τόσο µε την χρήση του ποντικιού (mouse), όσο και µε τη χρήση του πληκτρολογίου.

Με το πάτηµα του spacebar πλήκτρου κάνουµε play ή stop σε οποιαδήποτε σηµείο θέλουµε. Ενώ µε τη χρήση των βελών αριστερά και δεξιά, κινούµαστε και µε

ακρίβεια καρέ. Αυτή τη δουλειά γίνεται για την επιλογή του επιθυµητού του κοµµατιού βίντεο ή ήχου ή βίντεο και ήχου. Το µαρκάρισµα του κοµµατιού γίνεται επιλέγοντας mark in και mark out ( σηµείο αρχής και τέλους ). Για περισσότερη

ευκολία πατάµε απλώς το πλήκτρο I για mark in και το πλήκτρο O για mark out. Με τον τρόπο αυτό έχουµε το επιθυµητό κοµµάτι βίντεο που θέλουµε .

Με την επιλογή κάτω αριστερά, επιλεγούµε επίσης βίντεο ή ήχο ή και τα δυο µαζί. Στη συνεχεία πατώντας συνεχόµενα το αριστερό πλήκτρο του ποντικιού, επάνω

στην εικόνα του video που µαρκάραµε εµφανίζετε ένα χεράκι, συνεχίζοντας να πατάµε το αριστερό πλήκτρο µεταφέρουµε το πλάνο αυτό στο παράθυρο timeline και

στην συνεχεία το επόµενο και το επόµενο κτλ . Με τον τρόπο αυτό χτίζουµε το έργο που θέλουµε να κάνουµε.

Η τοποθέτηση στο παράθυρο Timeline γίνεται στο βίντεο 1 (Video 1). Όταν ανοίγουµε αρχικά το παράθυρο Timeline, αυτό εµφανίζει πέντε ξεχωριστές γραµµές ,

τα αποκαλούµενα κανάλια (tracks) κάτω από τον χάρακα µέτρησης χρόνου. Τα κανάλια λειτουργούν σαν χώροι υποδοχής για τα πλάνα µας, χρησιµοποιώντας

πολλαπλά κανάλια τακτοποιώντας τα πλάνα µέσα στα κανάλια, δηµιουργούµε αλληλουχίες εικόνων και εφέ, τα οποία τελικά µετασχηµατίζονται στο τελικό µας

βίντεο. Μην ξεχνάµε ότι το περιβάλλον που επιλέξαµε να δουλέψουµε είναι single track editing .Με τον τρόπο αυτό γίνετε το χτίσιμο του έργου επιλέγοντας την αλληλουχία που θέλουµε . Ενώ για την εισαγωγή ήχου κάνουµε πάλι την ίδια δουλειά, τοποθετώντας όµως τα πλάνα αυτά σε µια άλλη θέση στα track positions. Τα πλάνα που τοποθετούνται στο παράθυρο Timeline προβάλλονται στο µόνιτορ του προγράµµατος.

Στην περίπτωση που αυτό δεν είναι ορατό επιλεγούµε διαδοχικά :

Window > Monitor

µε τον τρόπο αυτό επιλεγούµε και οποίο άλλο παράθυρο θέλουµε όπως transitions, video & audio effects και οποίο άλλο χρειαστούµε.

#### **4.10 Εµφάνιση ενός έργου σε προεπισκόπηση στο παράθυρο Monitor**

Για να δούµε πως εξελίσσεται η εργασία µας , µπορούµε να εµφανίσουµε σε προεπισκόπηση ένα ή περισσότερα πλάνα στο παράθυρο Monitor. Στην κατάσταση ∆ιπλής Προβολής (Dual View), το παράθυρο Monitor εµφανίζει τις προβολές

Προέλευσης (Source) και Προγράµµατος (Program). Η προβολή Προέλευσης (Source), στην αριστερή πλευρά του παραθύρου, µας επιτρέπει να εξετάσουµε ένα πλάνο σε προεπισκόπηση, να το κόψουµε ( trim ) και κατόπιν να το εισάγουµε στο παράθυρο Timeline. Η προβολή αυτή μπορεί να αποθηκεύει πολλά πλάνα, αλλά μπορούμε να εξετάζουµε και να προσαρµόζουµε µονό ένα πλάνο ανά πασά στιγµή .

Η προβολή Προγράµµατος ( Program ), στη δεξιά πλευρά του παραθύρου,µας επιτρέπει να εξετάσουµε σε προεπισκόπηση ολόκληρο το έργο µας (στο τελικό βίντεο ) ανά πασά στιγµή . Η προβολή αυτή εµφανίζεται την αλληλουχία των πλάνων που βρίσκονται επί του παρόντος στο παράθυρο Timeline. Μπορούµε επίσης να χρησιµοποιούµε την προβολή Προγράμματος για να βλέπουμε τις επιλογές play –stop – loop – mark in – mark out .

Εφόσον γίνει η επιλογή των σκηνών που θέλουµε και τοποθετηθούν στο παράθυρο Timeline τις περισσότερες φορές χρειάζεται να κόψουµε και να ράψουµε

πολλές φορές, ακόµα µέχρι το επιθυµητό αποτέλεσµα. Αυτό γίνετε γιατί για να δηµιουργήσουµε σκηνές, κοψίµατα (cut) και εφέ αλλαγής πλάνου (transitions), θα

πρέπει να κόβουµε (trim) τα πλάνα µας για να αναιρούµε τα µέρη που δε µας χρειάζονται. Η κοπή των πλάνων είναι ένα σηµαντικό στάδιο στη διαδικασία

δηµιουργίας ενός βίντεο .Για καθαρά προσωπικούς ρόλους και εδώ επιλεγούµε τις µικρό αλλαγές να τις

κάνουµε στο παράθυρο Timeline. Τοποθετώντας τον κάθετο χάρακα του Timeline στο σηµείο που θέλουµε και πατώντας το πλήκτρο space bar βλέπουµε την αναπαραγωγή του έργου µας από το σηµείο εκείνο, µε το πάτηµα ξανά του ιδίου πλήκτρου το σταµατάµε, επίσης µε την χρήση των βελών αριστερά δεξιά προχωράµε

µε βήµα καρέ καρέ .Για να κόψουµε από το δεύτερο πλάνο π.χ. 9 δεύτερα, επιλέγουµε πρώτα από

όλα από το εικονίδιο που βρίσκεται κάτω αριστερά, χρόνο ανάλυσης όχι 4 δεύτερα που είναι ο αρχικός χρόνος που ορίζει το Edius 5 αλλά 12 frames, µε τον τρόπο

αυτό έχουµε µεγαλύτερη ανάλυση άρα και µεγαλύτερη ακρίβεια. Στη συνεχεία αφού πάµε τον κέρσορα του χάρακα στο σηµείο που θέλουµε να κόψουµε, επιλέγουµε από την οµάδα εργαλείων που βρίσκονται πάνω αριστερά στο

Timeline την τελευταία επιλογή το εικονίδιο της συγκεκριµένης λειτουργίας.

Επιλέγοντας το τοποθετούµε στο σηµείο εκείνο του χάρακα που επιλέξαµε και πατάµε κλικ. Με τον τρόπο αυτό κόπηκε το πλάνο, επιλέγοντας στη συνεχεία το εικονίδιο µε τον δείκτη ποντικιού επιλεγούµε το κοµµένο πλάνο και αφού αυτό επιλεγεί, πατάµε delete. Στην περίπτωση που θέλουµε να κόψουµε µονό την εικόνα ή τον ήχο και όχι και τα δυο µαζί από την οµάδα εικονιδίων που βρίσκεται δεξιά διπλά

στο time zoom level επιλεγούµε το εικονίδιο toggle sync mode, µε τον τρόπο αυτό επιλεγούµε να τροποποιούµε βίντεο ή ήχο ανεξάρτητα. Για να καλύψουµε το κενό το οποίο δηµιουργήθηκε είτε µετακινούµε το επόµενο πλάνο στη θέση διπλά στο τροποποιηµένο είτε άµα έχουµε ένα µεγάλο πλήθος από πλάνο στη συνεχεία του έργου και είναι δύσκολο να µετακινούµε όλα ένα – ένα, επιλέγουµε από την οµάδα εικονιδίων πάνω αριστερά το M ( multi track select tool ) µε τον τρόπο αυτό µπορούµε να µετακινήσουµε όλα ή µεγάλη οµάδα πλάνων για την κάλυψη του κενού που δηµιουργήθηκε.

## **ΚΕΦΑΛΑΙΟ 5**

## **5.1 Rolling, Ripple , Slip Edit**

Τo εργαλείο αυτό µας επιτρέπει να πατήσουµε και να τραβήξουµε το edit line ενός πλάνου και ταυτόχρονα να αλλάξουµε τα σηµεία εισόδου και εξόδου του

εποµένου πλάνου στο edit line. Όταν το κάνουµε αυτό, η διάρκεια του εποµένου πλάνου αυτόµατα θα επεξεργαστεί για να αντισταθµίσει την αλλαγή του εποµένου

πλάνου. Για παράδειγµα, εάν προσθέσουµε πέντε frames στο πρώτο πλάνο, πέντε frames θα αναιρεθούν από το επόµενο. Έτσι το εργαλείο αυτό µας επιτρέπει να

επεξεργαστούµε ένα πλάνο χωρίς να χρειαστεί να αλλάξουµε την διάρκεια του προγράµµατος. Η διαδικασία είναι:

Στην οθόνη θα πρέπει να έχουμε ένα project ανοιχτό με τουλάχιστον δυο παρακείμενα πλάνα σε ένα κομμάτι video στο παράθυρο timeline. Πατάμε το εργαλείο rolling edit για να το επιλέξουµε ή πατάµε Ν στο πληκτρολόγιο.

Μετακινούµε το rolling edit στο edit line ανάµεσα στα δυο παρακείµενα πλάνα.

Πατάµε και τραβάµε µε επιλεγµένο το εργαλείο δεξιά ή αριστερά για να επεξεργαστούµε τα πλάνα. Αν τραβήξουµε δεξιά, θα επιµηκύνουµε το σηµείο εξόδου

του πρώτου και θα µειώσουµε το σηµείο εισόδου του παρακειµένου. Αν πατήσουµε στα αριστερά , θα µειώσουµε το σηµείο εξόδου του πρώτου και θα επιµηκύνουµε το

σηµείο εισόδου του δευτέρου.Το εργαλείο αυτό µας επιτρέπει να επεξεργαστούµε ένα πλάνο χωρίς να επηρεάζουµε ένα παρακείµενο. Στην ουσία το ripple edit είναι το αντίθετο του rolling edit. Όταν πατάµε και τραβάµε µε το ποντίκι για να επιµηκύνουµε το σηµείο εξόδου ενός πλάνου, το πρόγραµµα «πιέζει» το επόµενο προς τα δεξιά για να αποφύγουµε αλλαγή στο σηµείο εισόδου του. Έτσι, δηµιουργώντας ένα εφέ ripple σε

όλη τη παραγωγή, στην ουσία αλλάζει την διάρκεια του. Αν πατήσουµε και τραβήξουµε προς τα αριστερά για να µειώσουµε το σηµείο εξόδου, το πρόγραµµα δεν

αλλάζει τα σηµεία εισόδου των εποµένων πλάνων, αντιθέτως για να αντισταθµίσει την αλλαγή µικραίνει την διάρκεια της ακολουθίας.

Η διαδικασία είναι:

Στην οθόνη θα πρέπει να έχουμε ένα project ανοιχτό με τουλάχιστον δυο πλάνα ενωμένα άκρη µε άκρη σε ένα κοµµάτι video στο παράθυρο timeline. Πατάµε

το εργαλείο ripple edit για να το επιλέξουµε ή πατάµε Β στο πληκτρολόγιο.Μετακινούµε το εργαλείο στο σηµείο εξόδου του πλάνου που πρόκειται να επεξεργαστούµε. Πατάµε και τραβάµε µε το ποντίκι στα δεξιά για να αυξήσουµε το

µήκος του πλάνου ή προς τα αριστερά για να µειώσουµε το µήκος του. Η διάρκεια του εποµένου παραµένει η ίδια, αλλά η διάρκεια της ακολουθίας έχει αλλάξει.

Το εργαλείο αυτό µας επιτρέπει να αλλάξουµε τα σηµεία εισόδου και εξόδου ενός πλάνου που είναι ανάµεσα σε δυο άλλα, διατηρώντας την διάρκεια του µεσαίου

ως έχει. Όταν πατάµε και τραβάµε στο πλάνο, τα γειτονικά του δεξιά και αριστερά δεν αλλάζουν, έτσι ούτε αλλάζει και η διάρκεια της ακολουθίας. Η διαδικασία είναι:

Στην οθόνη θα πρέπει να έχουµε ένα project ανοιχτό µε τουλάχιστον τρία πλάνα πλάιπλάι σε ένα video κοµµάτι στο παράθυρο timeline. Πατάµε το εργαλείο

slip για να το επιλέξουµε ή πατάµε Υ στο πληκτρολόγιο. Με επιλεγµένο το εργαλείο, πατάµε στο πλάνο που είναι στην µέση των δυο άλλων. Για να αλλάξουµε τα σηµεία εισόδου και εξόδου χωρίς να αλλάξουµε την διάρκεια της ακολουθίας, πατάµε και τραβάµε αριστερά και δεξιά.

Oπως και το slip edit, το εργαλείο αυτό επεξεργάζεται το µεσαίο από τα τρία πλάνα στην ακολουθία. Το slide edit διατηρεί τα σηµεία εισόδου και εξόδου του

πλάνου που τραβάµε µε το ποντίκι και συγχρόνως αλλάζει την διάρκεια των πλάνων που καταλήγουν σε αυτή. Όταν τραβάµε στα δεξιά επιµηκύνουµε το σηµείο εξόδου

του προηγουµένου όπως επίσης και το σηµείο εισόδου του εποµένου. Τραβώντας αριστερά σε ένα πλάνο µειώνουµε το σηµείο εξόδου του προηγουµένου όπως επίσης

και το σηµείο εισόδου του εποµένου. Σαν αποτέλεσµα έχουµε η διάρκεια του πλάνου αλλά και ολόκληρης της ακολουθίας να µην αλλάζει. Η διαδικασία είναι :

Στην οθόνη θα πρέπει να έχουµε ένα project ανοιχτό µε τουλάχιστον τρία πλάνα πλάιπλάι σε ένα κοµµάτι video στο παράθυρο timeline. Πατάµε το εργαλείο

slide για να το επιλέξουμε ή πατάμε U στο πληκτρολόγιο. Πατάμε και τραβάμε στο µεσαίο εκ των τριών πλάνων για να το µετακινήσουµε. Τραβώντας αριστερά

µικραίνει το προηγούµενο και µεγαλώνει το επόµενο. Τραβώντας δεξιά µεγαλώνουµε το προηγούµενο και µικραίνουµε το επόµενο.

#### **5.2 Επεξεργασία ήχου και εισαγωγή µουσικών αρχείων**

File > Import > επιλογή αρχείου.

Η διαδικασία εισαγωγής και τροποποίησης στο έργο µας γίνεται όπως και στις βίντεο εικόνες που εισήγαµε έως τώρα.

Προσέχουµε ώστε η ηχογράφηση µας να γίνεται µε αργό και καθαρό λόγω και ο τόνος που χρησιµοποιούµε να είναι ο ίδιος. Επιλεγούµε επίσης να τοποθετήσουµε την αφήγηση µας σε ξεχωριστό κανάλι (track) για καλύτερο έλεγχο και διαχωρισµό.

Στη συνεχεία και εφόσον το αποτέλεσµα µας ικανοποιεί επιλεγούµε και εισάγουµε και τα µουσικά κοµµάτια που θέλουµε να υπάρχουν στο έργο µας. Για να

γίνει αυτό πρέπει τα αρχεία ήχου αυτά να υπάρχουν στον υπολογιστή µας, αν δεν είναι στο σκληρό µας δίσκο θα πρέπει να τα εισάγουµε. Επειδή όµως το Edius 5

µπορεί και επεξεργάζεται συγκεκριµένο τύλο αρχείων, θα πρέπει και εµείς να τα αποθηκεύουµε στον ίδιο τύπο αρχείων. Στο συγκεκριµένο έργο επιλεγούµε αρχεία ήχου MP3.

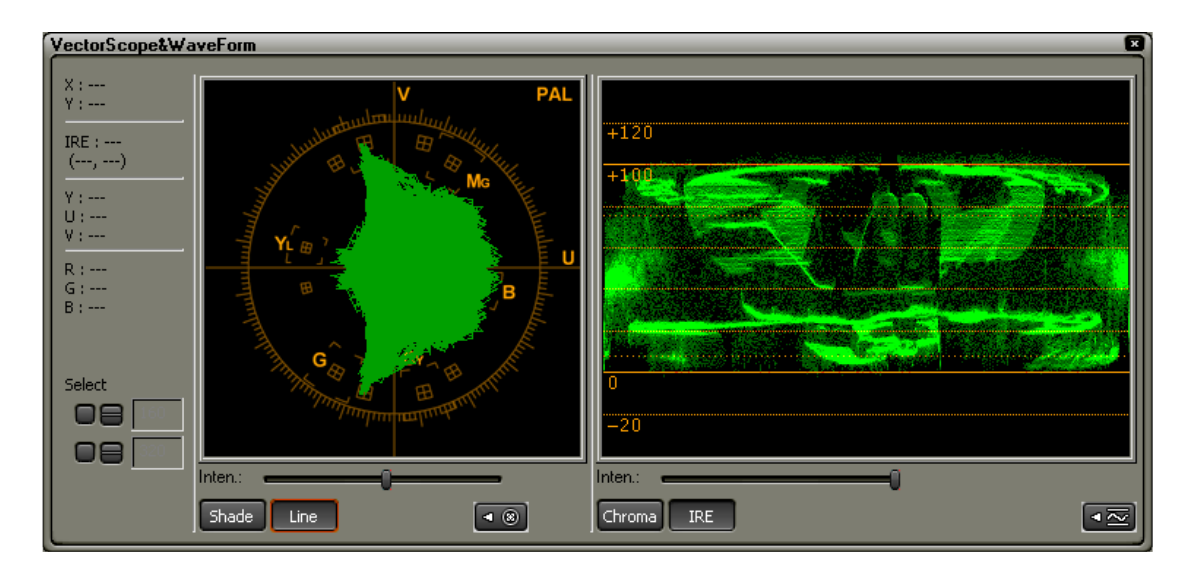

Για την εισαγωγή και την µετατροπή των µουσικών αρχείων χρησιµοποιούµε το πρόγραµµα Audio Galaxy, πρόκειται για ένα πρόγραµµα επεξεργασίας ήχου µε το οποίο µπορούµε επέµβουµε σε οποιαδήποτε σηµείο του και πετύχουµε ωραία ηχητικά αποτελέσµατα .

Μετά την εισαγωγή των αρχείων αυτών στο ηλεκτρονικό υπολογιστή , τα ανοίγουµε µε το Edius 5 µε την γνωστή διαδικασία : File > Import > επιλογή αρχείου

και τα τοποθετούµε σε ένα κανάλι audio track. Επειδή στην εργασία αυτή περιέχουµε :

- 1. Συνέντευξη
- 2. Μουσική

χρειαζόµαστε παραπάνω από ένα ή δυο audio tracks. Αυτό το κάνουµε τόσο για να έχουµε διαχωρισµό των ήχων που χρησιµοποιούµε, όσο και για καλύτερο έλεγχο.

## **5.3 Εισαγωγή audio tracks**

Για την εισαγωγή περισσοτέρων audio ή ακόµη και βίντεο tracks κάνουµε το εξής:

Πηγαίνουµε στο παράθυρο timeline του Edius 5και ακουµπώντας τον κέρσορα του ποντικιού μας στις παλέτες των video και audio tracks, με δεξί κλικ επιλεγούμε add audio track .Με τον τρόπο αυτό µπορούµε να εισάγουµε επιπλέον παλέτες ήχου και εικόνας .

Αφού ολοκληρωθεί και η διαδικασία εισαγωγής της µουσικής µας και επιλέγοντας αναπαραγωγή του έργου µας, συνειδητοποιούµε ότι το ηχητικό αποτέλεσµα δεν µας ικανοποιεί, είτε επειδή η µουσική υπερβαίνει την ένταση της

αφήγησης, είτε γιατί η συνέντευξη δεν ακούγεται καλά ή ακόµη το αποτέλεσµα ηχητικά δεν µας αρέσει. Για τους λογούς αυτούς χρειάζεται να επεξεργαστούµε τους

ήχους που χρησιµοποιούµε. Το Edius 5 µας δίνει αρκετούς τρόπους ελέγχου και τροποποίησης των ήχων µας. Πρώτος από αυτού είναι η χρήση του Auto Gain.

Ο δεύτερος και πολύ ποιο εύχρηστος τρόπος είναι µε την χρήση του Audio Mixer. Πρόκειται για ένα πολύ καλό εργαλείο του Edius 5 µε το οποίο

µπορούµε να αυξοµειώσουµε τον ήχο µας σε οποιαδήποτε σηµείο του και παράλληλα να ελέγχουµε την στάθµη του. Επιλεγούµε διαδοχικά :

#### Window > Audio Mixer

Audio Mixer μπορούμε να ρυθμίσουμε τις παραμέτρους λειτουργίας του. Από τις επιλογές Display Option, επιλεγούµε την πρώτη Audio Mixer and Master Fader. Με τον τρόπο αυτό έχουµε έλεγχο του κάθε καναλιού, όσο και ενός γενικού δείκτη στάθµης του ήχου µας. Ενώ για το δεύτερο Automation write options επιλεγούµε το δεύτερο µε το οποίο ο αυτοµατισµός εγγράφεται κατά τη διάρκεια και µετά την µετακίνηση του control σε νέα θέση. Στην εφαρµογή µας επιλεγούµε τρία κανάλια

audio track τα οποία τα τέσσερα αντιστοιχούν :

- 1. Συνέντευξη
- 2. Μουσική

Όπως στα παράθυρα υπέρθεσης βίντεο είχαµε τα Display opacity rubber bands, έτσι και στα Audio tracks στο παράθυρο timeline επιλεγούµε από το χαλάκι που

υπάρχει διπλά στο κάθε track το Display Volume Rubber Bands. Με τον τρόπο αυτό µπορούµε να αυξοµειώσουµε την ένταση του ήχου µας, χρησιµοποιώντας την

κόκκινη γραµµή ήχου, η οποία µεταβάλει τόσο το αριστερό όσο και στο δεξί κανάλι

ήχου. Η επιλογή Display Pan Rubber Bands µας επιτρέπει την αλλαγή είτε του αριστερού είτε του δεξιού καναλιού ήχου, αλλά επειδή µε το συγκεκριµένο Camcorder που έγινε η εγγραφή είχαµε µιξαρισµένο ήχο, δηλαδή εγγραφή σε ένα

µόνο κανάλι επιλεγούµε και χρησιµοποιούµε την πρώτη επιλογή. Με τον τρόπο αυτό το πρόγραµµα διαβάζει (read) τις αλλαγές που κάνουµε και τις ακολουθεί αυτόµατα.

Με την χρήση επίσης του Display Volume Rubber Bands, κάνουµε την έναρξη ή το τελείωµα της αφήγησης να είναι ποιο οµαλή. Να µην µπαίνει απότοµα είτε ο λόγος είτε η µουσική µας .

Με την χρήση του αυτοµατισµού σε εγγραφή (Automation write) , κάθε φορά που σύρουµε το control σε νέα θέση και επιλεγούµε αναπαραγωγή (play) αυτό αυτόµατα εγγραφεί τον ήχο στην ένταση αυτή. Με τον τρόπο αυτό µπορούµε µε την αυξοµείωση του control να αλλάζουµε την ένταση.

Είναι πολύ σηµαντικό ο ήχος να είναι αρκετά καλός για να µην ζορίζεται στο άκουσµα ο θεατής. Θα πρέπει η αφήγηση να είναι δυνατότερη σε ένταση από την µουσική.

## **5.4 Μίξη και δηµιουργία εφέ µε το Audio Mixer**

Σε ένα στούντιο ηχογράφησης οι τεχνικοί χρησιµοποιώντας την κονσόλα µίξης µπορούν να ελέγχουν και να αναπαράγουν µουσικά κοµµάτια. Στο πρόγραµµα

που χρησιµοποιούµε µπορούµε να δηµιουργήσουµε µια µίξη ήχου χρησιµοποιώντας το audio mixer, µιξάρωντας έτσι ήχους από το µέγιστο πέντε µουσικών κοµµατιών

σε ένα µεγάλο µουσικό κοµµάτι (master) ή αλλιώς µπορούµε να προσθέσουµε εφέ σε ορισµένα κοµµάτια απευθείας χρησιµοποιώντας το submix κοµµάτι, το οποίο µπορεί

να οδηγηθεί σε ένα master κοµµάτι. Όπως µια επαγγελµατική κονσόλα µίξης µας επιτρέπει να ρυθµίσουµε τα επίπεδα του ήχου, την εξασθένηση του (fade in-fade

out), να ελέγξουµε τα εφέ κ.τ.λ. Επίσης µας επιτρέπει να ηχογραφήσουµε ήχους, να αποµονώσουµε ένα κοµµάτι και να το ακούµε solo, ενώ τα αλλά παίζουν.

#### Αutomation

Oι επιλογές του automation µας δίνουν την δυνατότητα να πραγµατοποιήσουµε µια µίξη ήχου. Παρόλα αυτά δεν θα µπορέσουµε να το επιτύχουµε αυτό εάν πρώτα δεν καθορίσουµε σωστά τις επιλογές του κάθε κοµµατιού ξεχωριστά στο audio mixer. Για παράδειγµα, για να ηχογραφήσουµε ένα κοµµάτι σε keyframes πρέπει πρώτα να ρυθμίσουμε τις επιλογές του automation (write, touch ή latch). Aφού κάνουµε αυτές τις ρυθµίσεις και σταµατήσουµε το playback οι ρυθµίσεις αυτές θα απεικονίζονται από keyframes στο παράθυρο timeline. Οι επιλογές του automation είναι:

#### Write:

Άµεσα αποθηκεύει τις ρυθµίσεις που έχουν γίνει σε ένα κοµµάτι και δηµιουργεί keyframes στο παράθυρο timeline όπου απεικονίζει τις ηχητικές ρυθµίσεις.

#### Latch:

Oπως και µε την επιλογή write, αποθηκεύει τις ρυθµίσεις και δηµιουργεί keyframes στο παράθυρο timeline. Όµως το automation δεν ξεκινά µέχρι να αρχίσουµε να κάνουµε τις ρυθµίσεις. Εντούτοις, αν αλλάξουµε τις ρυθµίσεις (όπως την ένταση) όταν αναπαράγει ένα κοµµάτι που έχει ήδη ηχογραφηθεί στο automation, οι ρυθµίσεις επιστρέφουν στα προηγούµενα επίπεδα µέχρι να γίνουν νέες ρυθµίσεις.

#### Touch:

Oπως και µε την επιλογή latch, παράγει keyframes στο timeline και δεν πραγµατοποιεί ρυθµίσεις µέχρις οτου να γίνουν οι αλλαγές των τιµών ελέγχου.

#### Read:

Αναπαράγει την ρύθµιση automation κάθε κοµµατιού, όπως την ένταση και στην αναπαραγωγή µπορούµε να ακούσουµε την αλλαγή αυτή και να την δούµε στην ένδειξη VU.

#### Off:

Ακυρώνει όποια ρύθµιση θέλουµε κατά την αναπαραγωγή.

#### Τα κουµπιά ΜUTE, SOLO, RECORD

Τα κουµπιά αυτά µας επιτρέπουν να επιλέξουµε µε ποιο µουσικό κοµµάτι θέλουµε να δουλέψουµε και µε ποιο όχι, ενώ µας επιτρέπουν να καταγράψουµε και

αναλογικό κοµµάτι από µικρόφωνο. Το mute κουµπί µας επιτρέπει να σιγήσουµε ένα κοµµάτι κατά την

αναπαραγωγή. Χρησιµοποιώντας το mute µπορούµε να θέσουµε τα επίπεδα της έντασης πολλαπλών κοµµατιών χωρίς να ακούµε τα υπόλοιπα .Το solo κουµπί µας επιτρέπει να αποµονώσουµε και να δουλέψουµε µε ένα

συγκεκριµένο κοµµάτι στο audio mixer, ενώ παράλληλα µπορούµε να ακούµε και τα άλλα κοµµάτια.

Το record κουµπί µας δίνει την δυνατότητα να καταγράψουµε και να θέσουµε τα επίπεδα του ήχου µε το audio mixer.Τα κουµπιά ελέγχου PAN και BALANCE

To κουµπί pan µας επιτρέπει τον έλεγχο των µονοφωνικών κοµµατιών όταν κάνουµε έξοδο σε stereo ή 5.1 κοµµάτια.

Το κουµπί balance µας επιτρέπει να ισσοροπήσουµε και να αναδιανείµουµε την έξοδο ήχου σε stereo και 5.1 κοµµάτια. Έτσι, όπως προσθέτουµε στο ηχητικό επίπεδο

του ενός καναλιού, αναιρούµε από το άλλο κανάλι και το αντίστροφο.

ΕΝΤΑΣΗ (VOLUME)

Ανεβάζουµε ή κατεβάζουµε την ένταση του ήχου σε decibels.

ΑΝΑΠΑΡΑΓΩΓΗ (PLAYBACK)

Υπάρχουν έξι επιλογές στην αναπαραγωγή: stop, play, loop, go to in point, go to out point, play in to out. Mε αυτές µπορούµε να επεξεργαστούµε ένα κοµµάτι όπως θέλουµε.

#### **5.5 ∆ηµιουργώντας Submix**

O audio mixer µας επιτρέπει ακόµα να συνδυάσουµε ήχους από διαφορετικά κοµµάτια σε ένα κοµµάτι υποµίξης (submix). Ας υποθέσουµε ότι έχουµε τέσσερα ηχητικά κοµµάτια και θέλουµε να εφαρµόσουµε τα ιδία εφέ στα δυο από τα κοµµάτια αυτά ταυτόχρονα. Χρησιµοποιώντας τον audio mixer, µπορούµε να οδηγήσουµε τα δυο κοµµάτια σε ένα submix κοµµάτι και να εφαρµόσουµε το εφέ σε

αυτό. Η διαδικασία είναι η εξής:

Sημιουργούμε ένα submix επιλέγοντας sequence > add track. Στο παράθυρο του add tracks πληκτρολογούμε 1 στο πεδίο add audio submix track. Στο μενού track

type, επιλεγούµε αν το submix κοµµάτι θέλουµε να είναι µονοφωνικό, στερεοφωνικό ή 5,1. Στα υπόλοιπα πεδία πληκτρολογούμε 0 για να μην προστεθούν αλλά κομμάτια.

Στο παράθυρο του audio mixer, θέτουµε την έξοδο για το submit κοµµάτι αν είναι απαραίτητο. Θέτουµε την έξοδο ξεχωριστά για όλα τα κοµµάτια που θέλουµε να

οδηγηθούν στο submix κοµµάτι στο µενού εξόδου στο κάτω µέρος του κοµµατιού.Επιλέγουµε τα εφέ για το submix κοµµάτι, πατώντας σε ένα από τα εικονίδια των εφέ

(τρίγωνα) και τα ενεργοποιούµε.

Balance :

Το Balance χρησιµοποιείται για να αλλάζει την ένταση στο αριστερό και το δεξί κανάλι του ήχου ενός βίντεο και εναλλαγή στην ουσία των δυο καναλιών.

Band pass :

Η ρύθµιση Band pass είναι στην ουσία ένα φίλτρο όπου µπορείς να το χρησιµοποιήσεις για αποκοπή συχνοτήτων πέρα από την απαντά συχνοτήτων που

θέλουµε να χρησιµοποιήσουµε.

Bass :

Η ρύθµιση Bass είναι ένα φίλτρο που χρησιµοποιείται για την ρύθµιση των πολύ χαµηλών συχνοτήτων (200hz και κάτω).Υπάρχει και η επιλογή Boost οπού

ενισχύει τις πολύ χαµηλές συχνότητες.

Channel Volume :

Χρησιµοποιούµε το channel volume για την ρύθµιση της έντασης του καναλιού του ήχου σε stereo ή 5.1 ή σε µουσικά κοµµάτια .Το channel volume

ελέγχει την ένταση ενός καναλιού ανεξάρτητα από τα αλλά κανάλια.

#### DeNoiser :

Το denoiser αυτόµατα αποµακρύνει το θόρυβο από έναν αναλογικό ήχο που χρησιµοποιούµε. Στο παράθυρο custom setup µπορούµε να ρυθµίσουµε ορισµένες παραµέτρους οι οποίες είναι:

#### Noisefloor:

Μας δείχνει το µέγεθος του θορύβου του πλάνου µας σε decibels Freeze:

Πατώντας το freeze συγκρατούµε την έξοδο του noisefloor στην τιµή που έχει εκείνη την χρονική στιγµή σε decibels.

#### Reduction:

Χρησιµοποιώντας το ελέγχουµε το ποσό του θορύβου που θέλουµε να αφαιρέσουµε. Η περιοχή είναι -20 έως 0 σε decibels.

Offset:

Αυτός ο έλεγχος θέτει µια τιµή offset ή περιοχή για αποµόνωση θορύβου µεταξύ της τιµής που έχει το noisefloor και των τιµών από -10 και +10 σε decibels.

Delay :

Χρησιµοποιούµε το delay για να δηµιουργήσουµε ένα εφέ ήχου όπου θα εµφανίζεται µετά την χρονική στιγµή όπου έχουµε ορίσει ως περιοχή delay. To feedback είναι το ποσοστό του ήχου το οποίο επιστρέφει πίσω στην περιοχή delay. Xρησιµοποιούµε την επιλογή αυτή για να δηµιουργήσουµε µια σειρά από delay ηχώ

(ηχώ καθυστέρησης). Η επιλογή mix χρησιµοποιείται για να καθορίσει το ποσό της ηχώ που θα εµφανίζεται σε ένα ηχητικό εφέ.

Dynamics :

Το εφέ dynamics παρέχει µια ποικιλία επιλογών για την ρύθµιση του ήχου. Οι επιλογές αυτές είναι:

#### Gate:

Αυτός ο έλεγχος αποκρίνει τα µη χρησιµοποιούµενα σήµατα ήχου όταν το επίπεδο τους πέσει κάτω από την τιµή που έχει η επιλογή threshold (κατώτατο όριο)

σε decibels. Όταν το σήµα περάσει πέρα από την τιµή threshold τότε η επιλογή attack καθορίζει το χρονικό διάστηµα για να ανοίξει η πύλη. Αν το σήµα περάσει

πέρα από το threshold, η επιλογή release καθορίζει το χρονικό διάστηµα για να κλείσει η πύλη. Αν τέλος το σήµα πέσει κάτω από το threshold τότε η επιλογή hold

time θα καθορίσει ποσό χρόνο η πύλη θα παραµείνει ανοιχτή.

#### Compressor:

Επιχειρεί να ισορροπίσει το dynamic range ενός πλάνου, ενισχύοντας τα «απαλά» ηχητικά επίπεδα και µειώνοντας τα «δυνατά» επίπεδα. (το dynamic range είναι η περιοχή από το υψηλότερο επίπεδο στο χαµηλότερο επίπεδο του ήχου). Expander:

Παράγει ένα εφέ λεπτής πύλης δίνοντας σήµατα ήχου που είναι χαµηλότερα από τη στάθµη threshold στη ρύθµιση ratio (αναλογία). Μια ρύθµιση ratio 2:1 θα επιµηκύνει την µείωση από 1db σε 2db.

Limiter:

Mας επιτρέπει να αναιρέσουµε κορυφές ήχου για να µειώσουµε το ψαλίδισµα. Χρησιµοποιούµε την επιλογή threshold για να ελέγξουµε το µέγιστο επίπεδο του

σήµατος. Χρησιµοποιούµε την επιλογή release time για να θέσουµε τον απαραίτητο χρόνο για το κέρδος για να πέσει στο φυσιολογικό επίπεδο µετά το ψαλίδισµα.

#### SoftClip:

Όπως και η επιλογή limiter µειώνει το ψαλίδισµα όταν το σήµα κορυφώνει.

 $EO:$ 

To εφέ EQ µειώνει ή ενισχύει συγκεκριµένες περιοχές συχνοτήτων. Είναι δηλαδή ένα equalizer(ισοστάθµισης) οπού περιέχει τρεις µπάντες συχνοτήτων :

χαµηλή, µεσαία και υψηλή. Οι επιλογές του είναι:

Frequency:

Χρησιµοποιείται για την αύξηση ή την µείωση συχνότητας µεταξύ 20 και 2000Hz. Gain:

Ρύθµιση του κέρδους µεταξύ -20 και 20db.

Cut:

Eναλλαγή χαμηλής και υψηλής μπάντας, όπου μπορεί να αποκρίνει ή να κόψει ένα σήμα σε ορισµένες συχνότητες µε την βοήθεια φίλτρων.

Q:

Kαθορίζει το µήκος που θα χρησιµοποιηθεί το φίλτρο µεταξύ 0,05 και 5,0 οκτάβες.

#### Fill left:

Αντιγραφεί τον ήχο στο δεξί κανάλι stereo και το µεταφέρει στο αριστερό, αντικαθιστώντας τον προηγούµενο ήχο του καναλιού.

Fill right:

Oπως ακριβώς το εφέ Fill left.

Hihgpass:

Aποκόβει συχνότητες πάνω από την cutoff συχνότητα.

Invert:

Aντιστρέφει την φάση του ήχου του κάθε καναλιού

Lowpass:

Αποκόβει τις συχνότητες κάτω από την συχνότητα cutoff

Multiband Compressor:

Χρησιµοποιούµε αυτή την επιλογή για την συµπίεση ήχων συµφωνά µε τις τρεις µπάντες που ανταποκρίνονται στις χαµηλές-µεσαίες-υψηλές συχνότητες.

Μultitap Delay:

H επιλογή αυτή µας επιτρέπει να χρησιµοποιήσουµε τέσσερις καθυστερήσεις

για τον έλεγχο των συνολικά delay εφέ. Χρησιµοποιώντας τα delay1 µέχρι delay4 ελέγχουµε τον χρόνο ενός delay. Για την δηµιουργία πολλαπλών delay εφέ, χρησιµοποιούµε τα feedback1 µέχρι feedback4.

Notch:

Xρησιµοποιούµε την εντολή αυτή για την αποµάκρυνση Βοµβών και άλλων θορύβων.

Parametric EQ:

Μας επιτρέπει να ενισχύσουµε ή να µειώσουµε µια συχνότητα η οποία είναι δίπλα στην κεντρική συχνότητα.

PitchShifter:

Είναι ένα εφέ που µας επιτρέπει να αλλάξουµε µια κορυφή ενός σήµατος, ειδικά όταν θέλουµε να παράγουµε µια αλλαγή στον ήχο οµιλίας.

Reverb:

H επιλογή αυτή µας επιτρέπει να προσθέσουµε αντήχηση στο σήµα µας ,αναλόγως το περιβάλλον που εµείς θέλουµε να δώσουµε την εντύπωση ότι

προέρχεται ο ήχος. Οι επιλογές του είναι:

Predelay:

Mε αυτή την εντολή εξοµοιώνουµε τον χρόνο που χρειάζεται ο ήχος να χτυπήσει έναν τοίχο και να επιστρέψει πίσω

Αbsorption:

Θέτει την απορρόφηση του ήχου

Size:

Θέτει το µέγεθος του χώρου σε ποσοστό %

Density:

Θέτει την πυκνότητα της «ουράς» της αντήχησης

Swap Channels:

Κάνει εναλλαγή των καναλιών

Treble:

Tο εφέ αυτό ρυθµίζει τις πολύ υψηλές συχνότητες (4000Hz και πάνω)

Volume:

Το συγκεκριµένο εφέ αποτρέπει την διαστρέβλωση του ήχου όταν αυξάνουµε την ένταση του.

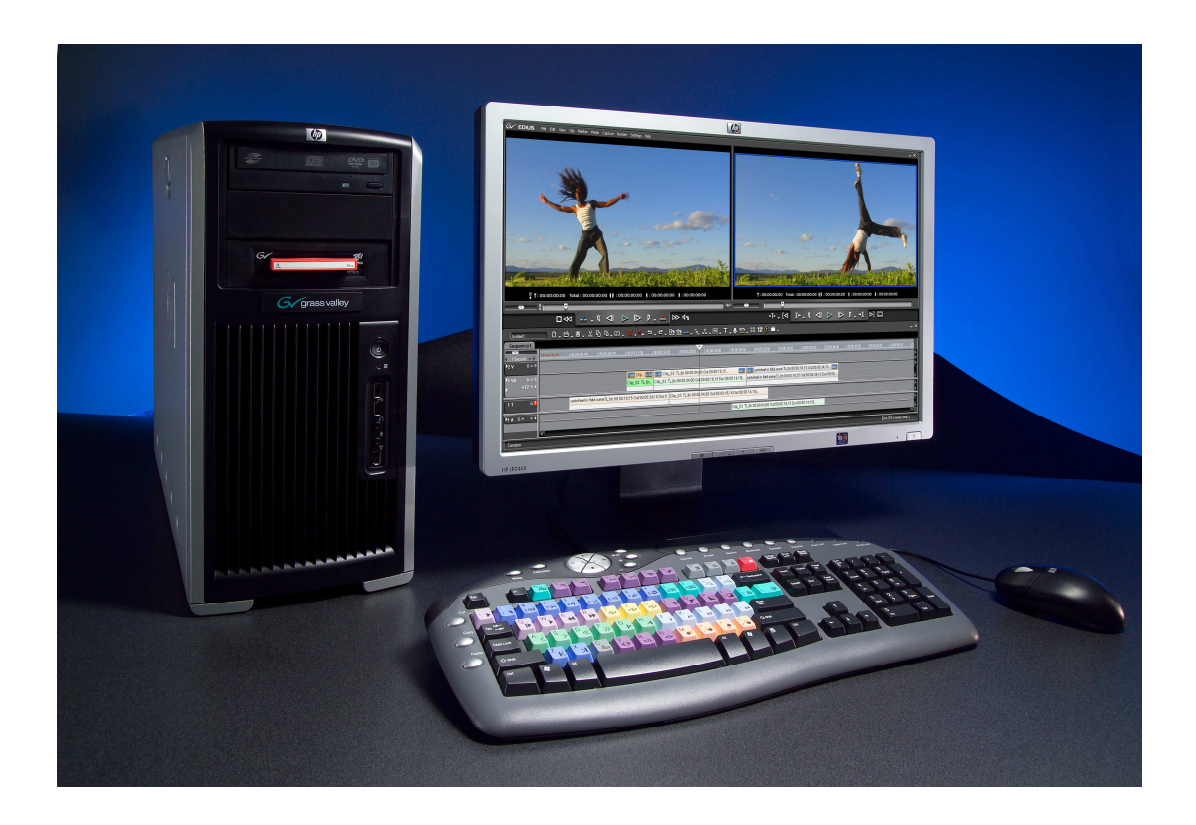

## **5.6 Προσθήκη ενός εφέ αλλαγής πλάνου**

Ένα εφέ αλλαγής πλάνου ( transitions ) είναι µια αλλαγή από σκηνή στην επόµενη ή από ένα πλάνο σε ένα άλλο. Το απλούστερο εφέ αλλαγής πλάνου είναι το

γνωστό κόψιµο (cut), βάσει του οποίου το τελευταίο καρέ του ενός πλάνου οδηγεί απευθείας στο πρώτο καρέ του αλλού. Τοποθετώντας τα δυο πρώτα πλάνα το ένα διπλά στο άλλο, δηµιουργήσαµε ένα cut µεταξύ τους .Το Edius 5 περιλαµβάνει πάνω από 75 εφέ αλλαγής πλάνου, τα οποία µπορούµε να επιλέξουµε από την παλέτα transitions. Για να µας βοηθήσει να επιλέξουµε το κατάλληλο εφέ, το Edius 5 εµφανίζει ένα εικονίδιο µε κίνηση και µια περιγραφή για κάθε εφέ. Επιπλέον, µπορούµε να εξετάσουµε σε προεπισκόπηση ένα εφέ αλλαγής πλάνου µε πραγµατικά καρέ των πλάνων µας.

Για να προσθέσουµε εντυπωσιακά ειδικά εφέ µεταξύ των σκηνών, τα οποία θα προσελκύουν την προσοχή των θεατών, µπορούµε να χρησιµοποιήσουµε τα ειδικά εφέ αλλαγής πλάνου που διαθέτει το Edius 5 όπως :

Sιάλυση (Dissolve), σκούπισµα (Wipe) και ζουµ (Zoom). Επιλέγοντας στο παράθυρο των εφέ transitions, διαλέγουµε την µετάβαση cross dissolve το σέρνουµε

στο σηµείο cut που είχαµε ανάµεσα στα δυο πλάνα .

Το εφέ αυτό όπως και οποιαδήποτε αλλαγή προκαλούµε είτε στην εικόνα είτε στον ήχο µας, για να µπορούµε να πούµε ότι να µας βολεύει ή ότι µας ικανοποιούν θα πρέπει να τα ελέγξουµε και να τα δούµε. Με την µετακίνηση της γραµµής µοντάζ µπορούµε να εξετάσουµε στα γρήγορα ένα εφέ αλλαγής πλάνου αλλά η προεπισκόπηση αυτή δεν αποθηκεύεται, οπότε δεν µπορούµε να την προβάλουµε

ξανά. Υπάρχουν δύο τρόποι ελέγχου των αλλαγών µας, ένας γρήγορος µε καλά αποτελέσµατα προεπισκόπησης αλλά όχι τα τελικά και ένας ποιο αργός ο οποίος όµως µας δίνει βίντεο-εικόνα σε τελική µορφή.

Τοποθετούµε τον δείκτη στον χάρακα χρόνου του παραθύρου Timeline (στην περιοχή µε τα εφέ αλλαγής πλάνου) και κρατάµε πατηµένο το πλήκτρο Alt

(Windows) ή Options (Macintosh) . Ο δείκτης µετατρέπεται σε ένα µικρό βέλος που δείχνει προς τα κάτω. Σύρουµε τον δείκτη στον χάρακα χρόνου, πάνω από το εφέ αλλαγής πλάνου, κρατώντας πατηµένο το πλήκτρο Alt ή Option. Το σύρσιµο κατά αυτό τον τρόπο µας παράσχει µια γρήγορη µέθοδο για να βλέπουµε σε προεπισκόπηση το βίντεο µας, αλλά δεν µπορεί να µας δώσει µε ακρίβεια την

ταχύτητα των καρέ, δεδοµένου ότι µετακινούµε τον δείκτη µε το χέρι, παρόλα αυτά µπορούµε να δούµε την µετάβαση και εφόσον µας ικανοποιεί πατάµε Enter και αυτόµατα το πρόγραµµα δηµιουργεί Preview files µετά οποία αποθηκεύει την µετάβαση αυτή. Αφού γίνει αυτό µπορούµε µε ακρίβεια να δούµε τη µετάβαση.

Η επιλογή του τρόπου αλλαγής πλανών και εδώ είναι καθαρά θέµα προτίµησης και στην πλειοψηφία τους εδώ επιλέγουµε µετάβασης µε κόψιµο και cross dissolve.

Η μπάρα της περιοχής εργασίας (work area bar) καθορίζει το τμήμα του έργου που θέλουµε να εµφανίσουµε σε προεπισκόπηση (µε τα εφέ αλλαγής πλάνου

και αλλά εφέ), ή να εξάγουµε σε ταινία . Η µπάρα αυτή εµφανίζεται στο επάνω µέρος της Timeline, με ένα κίτρινο χρώμα για τη περιοχή την οποία θέλουμε να

δουλεύουµε. Μπορούµε αυτή τη µπάρα είτε να την µικραίνουµε είτε να την µεγαλώσουµε στην διάρκεια της.

Μετά το τέλος της διαδικασίας αυτής επιλεγούµε :

File > Save as > όνομα αρχείου που θέλουμε

και Enter, µε τον τρόπο αυτό υποθηκεύσαµε οτιδήποτε αλλαγές κάναµε στην εργασία µας. Αυτή η εργασία πρέπει να γίνεται αρκετά συχνά κατά την διάρκεια της επεξεργασίας για να είµαστε σίγουροι ότι δεν θα χαθεί µέρος της δουλειάς που κάναµε, µια και το γνωστό κόλληµα' παρουσιάζεται στους ηλεκτρονικούς υπολογιστές είναι πολύ

πιθανό να συµβεί, ειδικά αν επεξεργαζόµαστε µεγάλα και σύνθετα έργα.

#### **5.7 H ταχύτητα ενός πλάνου**

Πολλές φορές συνεχίζοντας την εργασία διαπιστώνουµε ότι κάποια από τα πλάνου που χρησιµοποιούµε τα θέλουµε για περισσότερο χρόνο από ότι στην πραγµατικότητα είναι και αυτό δεν γίνεται µε επιλογή in & out για µεγαλύτερη

διάρκεια λόγω µη αρκετού υλικού, καρέ δηλαδή ή ακόµα και την ελάττωση της ταχύτητας µιας σκηνής όπως συµβαίνει µε την επανάληψη ( π.χ. ενός γκολ σε έναν

ποδοσφαιρικό αγώνα και την προβολή της φάσης σε αργή ταχύτητα ) στην περίπτωση αυτή µπορούµε να αλλάξουµε τη ταχύτητα αναπαραγωγής του πλάνου για να κάνουµε να προβάλετε γρηγορότερα ή αργότερα. Η αλλαγή της ταχύτητας αλλάζει τη διάρκεια του πλάνου χωρίς να προσθέτει ή να αναιρεί καρέ . Η ταχύτητα ενός πλάνου είναι η ταχύτητα αναπαραγωγής της δράσης ή του ήχου, σε σύγκριση µε την ταχύτητα εγγραφής. Η διάρκεια ενός πλάνου είναι το ποσό του χρόνου που χρειάζεται για να προβληθεί η χρονική διαφορά µεταξύ των σηµείων Αρχής και Τέλους του πλάνου. Έτσι µπορούµε να µεγαλώσουµε την διάρκεια ενός πλάνου µικραίνοντας την ταχύτητα του.

Για να αλλάξουµε οπτικά την ταχύτητα, µπορούµε να επιλέξουµε το εργαλείο αυξοµείωσης ταχύτητας ( Rate Stretch ) και να σύρουµε είτε το αριστερό είτε το δεξιό άκρο του πλάνου. Το εργαλείο αυξοµειώσεις ταχύτητας βρίσκεται στην γραµµή εργαλείων του παραθύρου Timeline. Μπορούµε επίσης να ελαττώσουµε ή ακόµη και να αντιστρέψουµε την κίνηση που υπάρχει µέσα σε ένα πλάνο κάνοντας τις έξις επιλογές :

Αφού µαρκάρουµε το πλάνο του οποίου θέλουµε να αλλάξουµε την ταχύτητα και ενώ βρισκόµαστε επάνω σε αυτό µε το ποντίκι πατάµε το δεξί πλήκτρο του ποντικιού µας και από την επιλογή speed επιλεγούµε και την ταχύτητα που θέλουµε .Έτσι σιγά σιγά και συµφωνά µε το πρόγραµµα µε το οποίο είπαµε στην αρχή ότι θα δουλέψουµε, χτίζουµε σιγά σιγά την εργασία .Στην διάρκεια της ροής παρεµβάλονται και κάποια µέρη µιας συνέντευξης η οποία τοποθετείται µε τον ίδιο τρόπο in & out. Στην περίπτωση που χρειαστεί να

κόψουµε κάποια οµιλία ή φράση ή λέξη από την συνέντευξη, για να βγαίνει το νόηµα που θέλουµε είτε επειδή ο συνεντευξιαζόµενος απλώς µπερδεύτηκε στο λόγω του,

χρησιµοποιούµε cut το οποίο όµως είναι αισθητά άσχηµο στη ροή της ταινίας. Στην περίπτωση αυτή χρησιµοποιούµε κάποια τρικ .Αν ο λόγος διακόπτεται από ένα ή δύο cut και τα οποία µπορούµε να σβήσουµε για µισό ή ένα δεύτερο την εικόνα και να συνεχίσουµε µετά κανονικά.

Αυτό θα κάνουµε στο έργο αυτό µε δυο τρόπους .

1. Χρησιµοποιούµε την µετάβαση cross dissolve σαν µαύρο βίντεο για µισό δεύτερο συνεχίζουµε την επόµενη εικόνα κανονικά . Με τον τρόπο αυτό έχουµε ένα στιγµιαίο σβήσιµο της εικόνας και το τελικό αποτέλεσµα να είναι αισθητικά καλό .

2. Σβήσιµο της εικόνας µε την χρήση του display opacity rubber bands .

#### **5.8 Η χρήση του black video και των εφε στο Edius 5**

Χρησιµοποιούµε το µαύρο βίντεο τόσο για την αλλαγή κεφαλαίων στο έργο, όσο και για το λόγω που είπαµε προηγουµένως. Είναι αρκετά χρήσιµο και σε οποιαδήποτε άλλη εφαρµογή πιστεύουµε ότι ταιριάζει ( τίτλους τέλους , αρχή της ταινίας, παύση σε µαύρο µε µουσική από κάτω κτλ.) .

Για να έχουμε μαύρο βίντεο κάνουμε : File > New και από τις επιλογές διαλέγουμε Black video. Με τον τρόπο αυτό έχουμε στη διάθεση μας μαύρο βίντεο, το οποίο εμφανίζεται στο παράθυρο έργου Project σαν τα αλλά βίντεο που έχουµε. Η

χρήση από την άλλη του Display opacity rubbers band χρησιµεύει για το σταδιακό σβήσιµο µιας εικόνας ή το σταδιακό ξεκίνηµα της. Πολύ χρήσιµο στην έναρξη ενός θέματος με σταδιακή εμφανίσει της εικόνας. Χρησιμοποιούμε το μαύρο βίντεο τόσο για την αλλαγή κεφαλαίων στο έργο,

όσο και για το λόγω που είπαµε προηγουµένως. Είναι αρκετά χρήσιµο και σε οποιαδήποτε άλλη εφαρµογή πιστεύουµε ότι ταιριάζει ( τίτλους τέλους , αρχή της ταινίας, παύση σε µαύρο µε µουσική από κάτω κτλ.) .

 $\Gamma$ ια να έχουμε μαύρο βίντεο κάνουμε : File > New και από τις επιλογές διαλέγουμε Black video. Με τον τρόπο αυτό έχουμε στη διάθεση μας μαύρο βίντεο, το οποίο εμφανίζεται στο παράθυρο έργου Project σαν τα αλλά βίντεο που έχουµε. Η

χρήση από την άλλη του Display opacity rubbers band χρησιµεύει για το σταδιακό σβήσιµο µιας εικόνας ή το σταδιακό ξεκίνηµα της. Πολύ χρήσιµο στην έναρξη ενός

θέµατος µε σταδιακή εµφανίσει της εικόνας. Η διαδικασία αυτή µπορεί να γίνει µόνο σε κάποιο από τα βοηθητικά βίντεο track που υπάρχουν. Έτσι αφού µετακινήσουµε το πλάνο που θέλουµε να εµφανιστεί µε σταδιακό τρόπο

Με την µύτη του κέρσορα που όλης την ακουµπήσουµε γίνεται χεράκι σύρουµε προς τα κάτω από την µεριά που θέλουµε. Αν όµως κατά τη διάρκεια µιας συνέντευξης που συνηθίζεται να αναφέρεται ως CUE υπάρχουν τόσα πολλά cut και η παραπάνω τεχνική είναι αδύνατη, τότε µπορούµε να

αντικαταστήσουµε τα σηµεία εκείνα της εικόνας µε κάποια αλλά, συνήθως συναφή µε αυτά που αναφέρει ο λόγος της συνέντευξης. Αυτή η τεχνική βεβαία γίνεται και για να δώσουµε έµφαση στο λόγω δείχνοντας και σε εικόνα αυτά που ακούµε. Οι εικόνες αυτές ή τα βίντεο αυτά τοποθετούνται σε υπέρθεση δηλαδή στο βίντεο track

2, µε ήχο βεβαία πολύ χαµηλότερο ή ακόµη και απών .

Μπορούµε να προσθέσουµε οποιαδήποτε εφέ σε ένα πλάνο ανά πασά στιγµή .Αν δεν µας αρέσει, απλά το αναιρούµε. Μπορούµε επίσης να εφαρµόσουµε το ίδιο

εφέ, πολλές φορές, στο ίδιο πλάνο µε διαφορετικές ιδιότητες. Για παράδειγµα µπορούµε να προσθέσουµε πολλά είδη ηχητικών εφέ, για περιπτώσεις που χρειάζεται να δέσουµε µαζί πολλές ενότητες, εξισώνοντας τις .Στην συγκεκριµένη εργασία εφαρµόζουµε ένα εφέ και µάλιστα στη

µεγαλύτερη διάρκεια του. Αφού επιλέξουµε το εφέ από την παλέτα που βρίσκονται τα transitions µαζί µε το audio και το video, µέσα στο οποίο βρίσκονται τα εφέ του

Edius 5. Αφού το τοποθετήσουμε στο πλάνο που θέλουμε πατάμε Enter για να εφαρµοστεί και να το δούµε. Η ωραία µετάβαση σε αυτό γίνεται µε τη χρήση του

cross dissolve. Βεβαία θα μπορούσαμε να κάνουμε μια ποιο εκτενή χρήση των εφέ στα πλανά µας, αλλά και εδώ λόγω καθαρά προτίµησης δεν θα το κάνουµε, παρόλο

που είναι αρκετά πολύ εντυπωσιακά.

Όταν εφαρµόζουµε ένα εφέ σε ένα πλάνο, το εφέ φαίνεται στην παλέτα Effect Controls. Το εφέ είναι επίσης ορατό ακριβώς κάτω από την γραµµή του Key frame

του πλάνου. Αν ένα πλάνο έχει πολλά εφέ, το µενού pop-up τα δείχνει και είναι φωτοσκιασµένα από πάνω προς τα κάτω. Μπορούµε να ξαναζήσετε τα εφέ από αυτήν τη λίστα για να αλλάξουµε όσα εφέ είναι φωτοσκιασµένα πρώτα .

Με το πέρας της εισαγωγής και ρύθµισης του εφέ, πρέπει να γίνει µια σάρωση του πλάνου από το πρόγραµµα, ώστε να εισαχθούν οι µεταβολές που έχουµε πραγµατοποίηση και σαφώς για να µπορεί να ανοίγει και να διαχειρίζεται αυτό τι

πλάνο. Η διαδικασία αυτή εκτελείται µε το πλήκτρο Enter. Εµφανίζεται ένα παράθυρο, το οποίο µας ενηµερώνει για το χρόνο που υπολείπεται. Τέλος αποθηκεύουµε την εργασία µας µε τη γνωστή διαδικασία :

File > Save as > όνομα αρχείου

Με την χρήση όσων έχουµε πει µέχρι τώρα και ακολουθώντας το πρόγραµµα που έχουµε από την αρχή, προχωράµε στο σταδιακό χτίσιµο του έργου µας, µην

κάνοντας τίποτα άλλο από ' κόψιµο, ράψιµο, τοποθέτηση '. Αν τώρα το αποτέλεσµα µας ικανοποιεί αυτό εξαρτάται από εµάς. Βεβαία ο τελικός κριτής είναι ο θεατής που

θα δει το έργο και σίγουρα τα κολακευτικά λόγια που θα ειπωθούν από αυτόν, θα είναι και η ανταµοιβή του δηµιουργού. Όπως έχουµε ήδη πει ένα έργο σαν το βίντεο

µας µπορεί να περιέχει µονό βίντεο εικόνα, οπότε και η δουλειά µας µπορεί να τελειώσει εδώ. Στη συγκεκριµένη όµως επιλεγούµε να υπάρχει ήχος, µε την µορφή

τόσο µιας αφήγησης που θα υπάρχει και ήχος, όσο και από µιας µουσικής που θα ακούγεται στη διάρκεια της ροής του έργου. Η εργασία πάνω στον ήχο µιας ταινίας είναι µπορούµε να πούµε ποιο απαιτητική από την δουλειά που κάναµε προηγουµένως.

## **5.9 Τίτλοι**

.

Με την ολοκλήρωση και του κοµµατιού αυτού και έναν έλεγχο για να δούµε εάν ταιριάζει και τελικά µας ικανοποιεί το αποτέλεσµα σε εικόνα και ήχο µαζί προχωράµε στην υλοποίηση µιας άλλης παραµέτρου των τίτλων του έργου µας .Ταινία χωρίς τίτλους δεν νοείται . Χρειάζεται έστω ένας τίτλος στην αρχή να δηλώνει το όνοµα της ταινίας και ένας στο τέλος που να αναφέρει απλώς, τη λέξη τέλος. Τίτλους µπορούµε να φτιάξουµε πολύ εύκολα είτε µε το title designer, το εργαλείο του Edius 5 είτε µε κάποιο άλλο πρόγραµµα όπως το Photoshop, το Illustrator ή ακόµη και το Word.

Επειδή το title designer είναι πολύ ισχυρό εργαλείο, η προφανής λύση είναι να χρησιµοποιήσουµε αυτό και να ξεχάσουµε όλα τα αλλά, αλλά η σχέση της Adore

µε τις ελληνικές γραµµατοσειρές είναι και προβληµατική.

Για να δημιουργήσουμε τους τίτλους πρέπει απλώς να καλέσουμε την εντολή Title > New Title. Αμέσως ανοίγει το παράθυρο, το οποίο μπορούμε να θεωρήσουμε ως ένα πρόγραµµα µέσα στο πρόγραµµα. Στα αριστερά βλέπουµε τα εργαλεία που έχουµε στη διάθεση µας και στη µέση του καρέ µας. Με το πρόγραµµα

αυτό µπορούµε να φτιάξουµε είτε ακινήτους είτε κινουµένους τίτλους στο µέγεθος το  $\gamma$ ρώμα και μορφή που επιθυμούμε. Λόγω και πάλι προσωπικής προτίμησης θα

φτιάξουµε τίτλους οι οποίοι θα εµφανίζονται για κάποια δευτέρα και στη συνεχεία θα εξαφανίζονται. Με το δεξί κλικ επιλεγούµε το µέγεθος και το στυλ

γραµµατοσειράς και στη συνεχεία γραφούµε τους τίτλους µας. Το παράδοξο µε τον Title είναι ότι δεν διαθέτει µενού File για το άνοιγµα ή την αποθήκευση των τίτλων

που φτιαχτούµε. .Ωστόσο οι τίτλοι αποθηκεύονται σε ξεχωριστά αρχεία, που έχουν καταλήξει prtl. Εµείς απλώς ζητάµε από το πρόγραµµα να κλείσει, για να µας

ρωτήσει αν επιθυµούµε να σώσουµε τους τίτλους ή όχι.

Για να προσθέσουµε τον τίτλο ή τους τίτλους στο project µας, είναι απαραίτητο να εισάγουµε το αρχείο τους µε την βοήθεια της εντολής Import ( F3 ) .

Ο τίτλος θα εµφανιστεί ως εικονίδιο στο παράθυρο project ( έργου ) και από κει µπορούµε να τον χρησιµοποιήσουµε σε κάποιο κανάλι εικόνας της χρονικής γραµµής, όπως και κάθε άλλο πλάνο. Ένα ακόµα τρικ που θα κάνουµε στο

συγκεκριµένο έργο είναι και η ροή των τίτλων τέλους του έργου µας, µαζί µε την ολίσθηση εικόνων µέσα από το υπάρχων βίντεο. Αυτό θα γίνει µε την ανάθεση κίνησης των εικόνων.

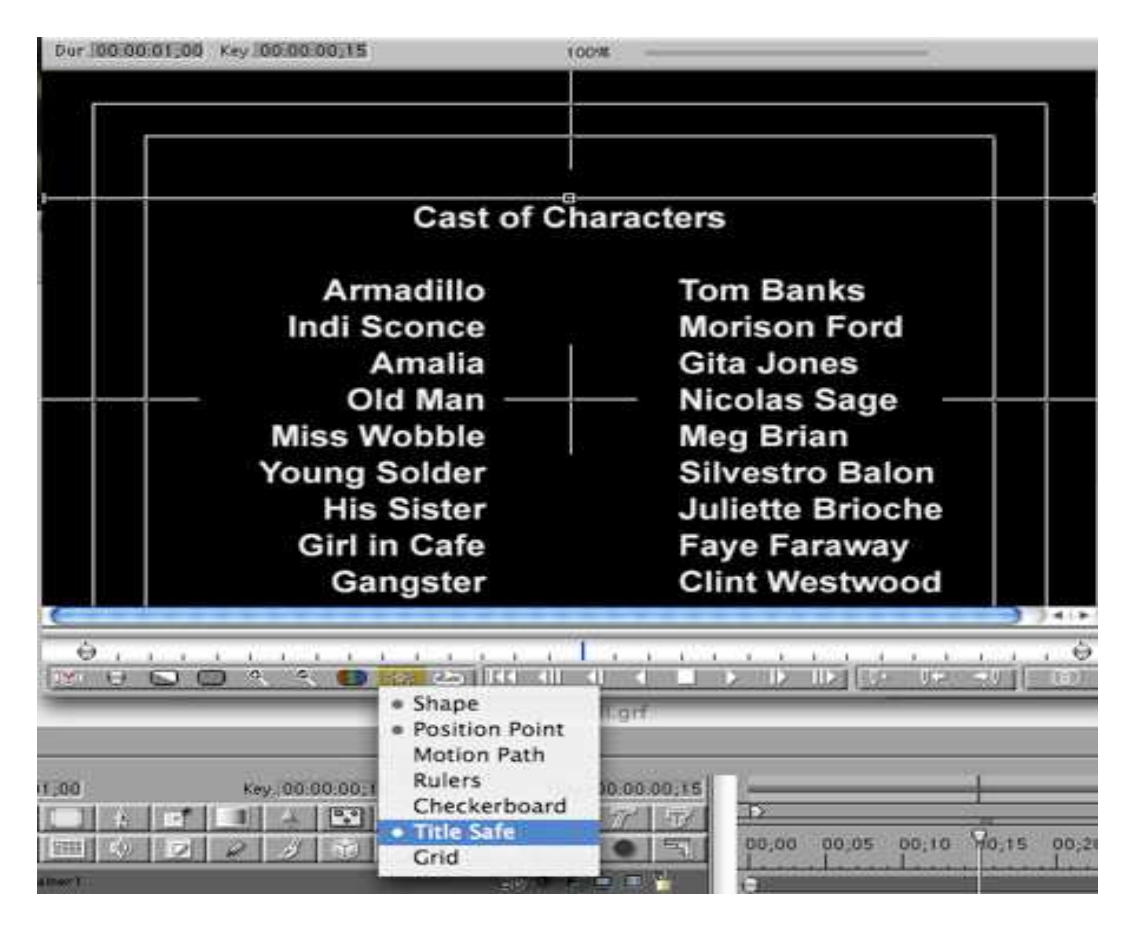

## **5.10 Περιβάλλον διόρθωσης χρώµατος εργαλεια χρωµατοποιού**

Το περιβάλλον διόρθωσης χρώµατος του Edius 5 διαφοροποιείται τα υπόλοιπα έτοιµα περιβάλλοντα στο ότι ανοίγουν εξ ορισµού δυο παράθυρα 'µόνιτορ' και στο ότι το παράθυρο 'Project' εµφανίζεται η καρτέλα 'Effect', αντί της

αρχικής µε τα πλάνα που απαρτίζουν το ινιακή µας .

Το ένα από τα δυο παράθυρα µόνιτορ, το δεξί, περιλαµβάνει το υλικό µας , ενώ στο άλλο το αριστερό, επιλεγούµε εµείς τι θα απεικονίζεται . Τα φίλτρα που πρόκειται να χρησιµοποιήσουµε για το εταλονάζ βρίσκονται

στις οµάδες Video Effects / Adjust και Video Effect / Image Control . Για να εφαρµόσουµε σαν ένα πλάνο κάποιο από αυτά δεν έχουµε παρά να το σύρουµε µε το ποντίκι στο παράθυρο χρονικής γραµµής ( Timeline ), και να το ρίξουµε πάνω στο πλάνο µας.

Από τη στιγµή που έχουµε εφαρµόσει κάποιο φίλτρο σε ένα πλάνο, στο παράθυρο Timeline εµφανίζεται µια κόκκινη γραµµή πάνω από αυτό. Με τον τρόπο αυτό το Edius 5 µας λέει ότι το πλάνο έχει υποστεί κάποια τροποποίηση αλλά η τελική εικόνα δεν έχει ακόµα κατασκευαστεί, δηλαδή δεν έχει φίνοι ακόµη το λεγόµενο 'rendering' ( η 'απόδοση' ).Το rendering είναι µάλλον χρονοβόρα διαδικασία, αλλά το Edius 5 µας απαλλάσσει µέχρι την τελευταία στιγµή από τον µπελά. Εκµεταλλευόµενο την ταχύτητα των σηµερινών υπολογιστών, µας επιτρέπει κάνουµε µια προσεγγιστική προεπισκόπηση του αποτελέσµατος µας, προκειµένου να αποφασίσουµε αν οι ρυθµίσεις µας είναι σωστές. Οποιαδήποτε στιγµή, ωστόσο, οποιοσδήποτε πριν κατασκευαστεί η τελική εκδοχή της ταινίας µας,

µπορούµε να ζητήσουµε να γίνει το rendering 'χειροκίνητα ' , καλώντας την εντολή Sequence / Render Work Area η πατώντας απλά Enter. Πλανά στα οποία το

rendering έχει ήδη γίνει σημειώνονται με μια πράσινη γραμμή. Αυτά που δεν έχουν υποστεί αλλοίωση µένουν χωρίς κάποιο ειδικό χρώµα. Έχοντας πλέον ρίξει κάποιο

φίλτρο σε ένα πλάνο δεν έχουµε παρά να πάµε στην τρίτη καρτέλα του παραθύρου Project, Effect Controls. Εκτός από τα δυο προεπιλεγµένα από το Edius 5 φίλτρα , Motion και Opacity, καθετί άλλο που εμφανίζεται στην καρτέλα αυτή είναι τα φίλτρα που έχουµε επιλέξει εµείς και τα διαθέσιµα ρυθµιστικά τους.

Υστέρα από αυτά τα γενικά, ας περάσουµε στην ουσία. Τα εργαλεία που µας προσφέρει το Edius 5 για την διόρθωση και την επέµβαση στα χρώµατα της εικόνας µας βρίσκονται συγκεκριµένα στην οµάδα Image Controls, εκτός από τα Brightness & Contrast, Channel Mixer, Levels και Procamp που βρίσκονται, μαζί

µε κάποια ακόµη, στην οµάδα Adjust.

#### Απλά εργαλεία

Brightness & Contrast:

Το απλούστερο και πιο ευρέως χρησιµοποιούµενο φίλτρο τονωτικής διόρθωσης κάνει αυτό που λέει το όνοµα του, ρυθµίζει τη φωτεινότητα και το κοντράστ της εικόνας µας.

#### Gamma Correction:

Το εργαλείο επιλογής για την τροποποίηση της φωτεινότητας της εικόνας µας.Όπως θα δούµε και στη συνεχεία στις περισσότερες των περιπτώσεων κάνει καλύτερη δουλειά από το Brightness & Contrast .

Color Balance (HAL και RIB):

Ρυθµίζει την τονική ισορροπία της εικόνας µας, είτε κατά απόχρωση, κορεσµό και λαµπρότητα (Hue, Saturation και Luminance) είτε κατά κόκκινη, πράσινη και µπλε συνιστώσα του εγχρώµου σήµατος µας (Red, Green και Blue).

#### Levels:

Εργαλείο µε το οποίο µπορούµε να διορθώσουµε τα επίπεδα φωτεινότητας της εικόνας µας, είτε σε όλα τα κανάλια ταυτόχρονα είτε σε καθένα από µονό του. Μαζί µε το Gamma Correction είναι το εργαλείο επιλογής για τέτοιου είδος εργασία .

#### Preamp:

Το Preamp προσοµοιώνει τα χειριστήρια διόρθωσης τόνου και χρώµατος που συναντάµε µε συµβατικές τηλεοράσεις και βίντεο .

#### Ισχυρά εργαλεία

Color Corrector:

Η 'ναυαρχίδα' χρωµατικής και τονικής διόρθωσης του Edius 5.Αποτελεί, στην ουσία, µια συλλογή εργαλείων που κάνει τα πάντα.

Channel Mixer:

Αναµειγνύει ανά δυο τα κανάλια συνιστωσών R, G και B δηµιουργώντας ενδιαφέροντα και πολύ χρήσιµα αποτελέσµατα.

#### ∆ηµιουργικά εργαλεία

Black & White: Μετατρέπει ένα έγχρωµο πλάνο σε ασπρόµαυρο.

Tint:

Χρωµατίζει το πλάνο µας µε το χρώµα η την απόχρωση που θα επιλέξουµε.

Color Match:

Με το φίλτρο αυτό µπορούµε να φέρουµε 'κοντά' από χρωµατικής και τονικής πλευράς δυο ξεχωριστά πλανά.

Color Pass:

Μετατρέπει την εικόνα µας σε ασπρόµαυρη και επιτρέπει να 'περάσει' µονό το χρώµα που έχουµε επιλέξει και τα συγγενικά του.

Color Replace:

Μας επιτρέπει να επιλέξουµε ένα χρώµα και να το αντικαταστήσουµε, µε λιγότερη η περισσότερη ακρίβεια, µε κάποιο άλλο.

Color Offset:

Προκαλεί ηθεληµένη παραµόρφωση στην εικόνα µας, χαλώντας τη σύγκλιση των χρωµάτων µας, δηµιουργώντας ένα εφέ όπως αυτό που βλέπουµε καµιά φορά σε περιοδικά, όταν τα µελανιά δεν έχουν πέσει σωστά το ένα πάνω στο άλλο.

#### Ανάθεση κίνησης σε πλάνο

Για επιπλέον εφέ το Edius 5 µας επιτρέπει να περιστρέψουµε να κάνουµε ζουµ, να θέσουµε γενικά σε κίνηση στατικές εικόνες .Επιλεγούµε τις εικόνες που θέλουµε και τις τοποθετούµε σε υπέρθεση επάνω από το βίντεο 1 και αφού επιλέξουµε µια από αυτές στην παλέτα Effect control κάνουµε κλικ στο set up στα δεξιά του εφέ κίνησης για να ανοίξουµε το παράθυρο διαλόγου Motion settings .Στην επάνω αριστερή περιοχή του παραθύρου διαλόγου, ένα δείγµα του επιλεγόµενου πλάνου ακολουθεί την προεπιλεγµένη διαδροµή κίνησης (motion path) . Η πάνω δεξιά περιοχή παρουσιάζει την διαδροµή κίνησης µε τα καρέ και τα κλειδιά που υποδεικνύουν την αρχή και το τέλος της . Για την κατακόρυφη κίνηση που θέλουµε να πετύχουµε , σύρουµε τα καρέ κλειδιά Start & Finish ώστε να δούµε τη κίνηση που θέλουµε. Επιλέγουµε επίσης να γίνεται κάποιο σταδιακό ζουµ στην εικόνα µας καθώς ολισθαίνει και βλέπουµε την προεπισκόπηση της . Εφόσον τελειώσουµε και µας ικανοποιεί το αποτέλεσµα αποθηκεύουµε το έργο µας . Στη συνέχεια κάνουµε το ίδιο και στις υπόλοιπες εικόνες . Αφού κάνουµε έναν ακόµη τελικό έλεγχο του έργου προχωράµε στο τελικό στάδιο..

## **ΚΕΦΑΛΑΙΟ 6**

#### **6.1 Ποια είναι τα αποτελέσµατα**

Τα αποτελέσµατα της συγκεκριµένης πτυχιακής τα βλέπουµε άµεσα εφόσον το βίντεο έχει ολοκληρωθεί και το βλέπουµε από την αρχή έως το τελούµενα από τα αποτελέσµατα που θα δούµε είναι τα βίντεο εφόσον έχουν επεξεργαστεί από εµάς βάση αλγορίθµων της εφαρµογής που χρησιµοποιήσαµε καθώς και τις αλλαγές σε διάφορα επίπεδα που αφόρα ένα βίντεο όπως είναι η ταχύτητα θόρυβος, τα χρώµατα και η σωστή κατανοµή της φωτεινότητας .Έχοντας κάνει όλα αυτά έχουµε ήδη πάρει µια γεύση για το πώς λειτουργεί η ψηφιακή επεξεργασία βίντεο που είναι άµεσα συνδεµένη και µε άλλες πολυφασικές εφαρµογές ενός µεγάλου κλάδου της πληροφορικής. Όσο αφόρα τώρα το οπτικό αποτέλεσµα σαν σύνολο έχουµε µια αρµονική ακολουθία των βίντεο στην οποία ο θεατής κάθεται και παρακολουθεί χωρίς να βαριέται.

#### **6.2 Τι και ποιον θα ωφελήσει η πτυχιακή αυτή**

Όσο αφόρα τον σπουδαστή η πτυχιακή αυτή θα τον ωφελήσει πάνω σε ένα πολύ µοντέρνο τοµέα πολυµέσων που αφόρα την ψηφιακή επεξεργασία βίντεο. ∆ουλεύοντας πάνω σε εφαρµογές επεξεργασίας βίντεο γίνεται όλο και πιο οικείο το να επεξεργάζεται εικόνες βίντεο φωτογραφίες να απόκτα εµπειρίες πάνω στα πολυµέσα. Επίσης χρησιµοποιεί συνδυασµό πολλών εφαρµογών στο να επιτύχει ένα καλό αποτέλεσµα. Μπορεί να χρησιµοποιήσει εφαρµογή επεξεργασίας βίντεο φωτογραφίας η χοή ώστε να φτάσει σε ένα επιθυµητό στόχο ο όποιος δεν θα διαφέρει πολύ από ένα επαγγελµατικό αποτέλεσµα. Μην ξεχνάµε άλλωστε ότι ο στόχος της εκπαίδευσης και της πτυχιακής µας είναι να φτάσουµε σε ένα τέτοιο επίπεδο ώστε να µπορούµε να βγούµε στην αγορά εργασίας.

Όσο αφόρα τώρα τον θεατή που θα παρακολουθήσει τον εισάγει αρµόνικα σε ένα κόσµο όποιος δεν είναι και πολύ γνωστός στο ελληνικό κοινό και του παραθέτει µια πραγµατικότητα εναλλακτική από την δική καθώς και την γνωριµία του µε το συγκριµένο επάγγελµα. Μην ξεχνάµε ότι δουλεία ελληνικής παράγωγης σε επαγγελµατικό επίπεδο µε αυτό το θέµα δεν έχει υπάρξει µέχρι στιγµής. Άνετα όποτε µπορούµε να χρησιµοποιήσουµε την λέξη «πρωτοτυπία» στην πτυχιακή σαν κάτι καινούργιο

## **6.3 Τι χρησιµότητα σκοπούς και στόχους έχει**

Πρωταρχικός στόχος των πολυµέσων και τις ψηφιακής επεξεργασίας βίντεο είναι η δηµιουργία εφαρµογών που θα είναι απλές στον χρηστική ύπαρξη ενός απλοικού, στη χρήση, πολυµεσικού interface αυξάνει τν αποτελεσµατικότητα του χρηστή και την ταχύτητα εκµάθησης του λογισµικού τελικός χρηστής µπορεί σχετικά γρήγορα να εξαρτηθεί από τις οδηγίες χρήσεις του λογισµικού.

Η εύχρηστη και διαισθητική διαπάλη χρηστή παίζει επίσης µεγάλο ρόλο. Το interface ενός προγράµµατος δεν αρκεί µονό να περιέχει εικόνες, ήχους, κουµπιά πλοήγησης η αλλά εναλλακτικά µεγαλόπρεπε να είναι εύχρηστο και να αντιστοιχεί σε γνώσεις που ήδη κατέχει ο τελικός χρήστης. Οι περισσότερες εφαρµογές πολυµέσων ακολούθου κανόνες ευχρηστίας λογισµικού και περνούν σχετικά τεστ, πριν αρχίσει η εµπορική τους εκµετάλλευση. Με αυτόν τρόπο οι εφαρµογές είναι εύκολες στην χρήση τους και στην εκµάθηση τους και η αποδοχή τους άµεση.

#### **6.4 Προσαρµογή στις ανάγκες του χρηστή**

Οι εφαρµογές πολυµέσων και ιδιαίτερα της ψηφιακής επεξεργασίας βίντεο, έχουν ικανότητα να προσαρµόζονται στις ανάγκες των χρηστών. Η προσαρµογή έγκειται το γεγονός ότι οι αναγνώστες µπορούν να χρησιµοποιήσουν όταν αυτοί επιθυµούν µε το δικό τους ρυθµό. Η δυνατότητα µελέτης και πολλαπλών επαναλήψεων των ίδιων θεµάτων και οι εναλλακτικοί τρόποι παρουσίασης των πληροφοριών, καθιστούν το λογισµικό πολυµέσων ως ένα προσαρµόσιµο δάσκαλο-σύµβουλο.

Ιδιαίτερα τα πολυµέσα µε υψηλό βαθµό αλληλεπίδρασης προσφέρουν την δυνατότητα προσαρµογής ακόµη και του ίδιου λογισµικού ,καθώς και την δηµιουργία νέων σεναρίων πλοήγησης και µονοπατιών ανακάλυψης της γνώσης.

#### **6.5 Καλύτερη κατανόηση του περιεχοµένου**

Η ύπαρξη πολλαπλών µορφών αναπαράστασης της ίδιας πληροφορίας επιτρέπει στον εκπαιδευόµενο την καλύτερη κατανόηση των παρουσιαζοµένων δεδοµένων. Η ταυτόχρονη παρουσίαση κειµένου εικόνων, ήχου και βίντεο έχει ως αποτέλεσµα την διέγερση πολλών ανθρωπίνων αισθήσεων ,αφού τα ερεθίσµατα που δέχεται ο εκπαιδευόµενος είναι πολλαπλά. Με την αποφυγή της µονοτονίας που εµφανίζεται όταν υπάρχει µονό µια µορφή παρουσίασης των πληροφοριών, διατηρείται αµείωτο το ενδιαφέρον από τους αναγνώστες της εφαρµογής και τελικά απορροφάται περισσότερη γνώση.

#### **6.6 Μείωση κόστους**

Αν και αρχικά η χρήση των πολυµέσων εµφανίζεται ως µια ακριβή λύση τελικά συµβαίνει το αντίθετο. Η παράγωγη εκπαιδευτικών πολυφασικών CD αποτρέπει την εκτύπωση των πληροφοριών σε χαρτί ,επιτρέποντας την συχνή ανανέωση των δεδοµένων. Πολλές φόρες ο δάσκαλος και γενικά η ανθρωπινή παρέµβαση είναι περιττεύαµε αποτέλεσµα να µειώνονται τα λειτουργικά έξοδα. Επιπλέον ο γρήγορος ρυθµός απόκτησης γνώσεων και δεξιοτήτων µέσω της ηλεκτρονικής εφαρµογής οδηγεί σε περαιτέρω εξοικονόµηση χρηµάτων για τον χρηστή η την εταιρία που χρησιµοποιεί τεχνολογίες πολυµέσων

### **6.7 ∆ιασκέδαση**

Ο τελευταίος λόγος από µόνος του αποτελεί ένα ισχυρό πλεονέκτηµα υπέρ της τεχνολογίας που πραγµατοποιείται το παρόν βιβλίο. Τα πολυµέσα έχουν ως εγγενές χαρακτηριστικό την διασκέδαση. Οι εφαρµογές αλληλεπιδραστικών πολυµέσων αντιµετωπίζονται από µικρούς και µεγάλους, ηλικιακά, χρήστες ως ένα παιχνίδι. Είναι παιχνίδια ανακάλυψης γνώσεων και ταυτόχρονα ψυχαγωγίας. Όσο πιο εύχρηστα και πιο διασκεδαστικά είναι τόσο πιο εύκολα γίνεται εµπορικώς αποδεκτά.

## **6.8 Περιοχές χρήσης**

Τα πολυµέσα έχουν διεισδύσει σχεδόν όλες τις καθηµερινές δραστηριότητες µαλακό τις σχολικές δραστηριότητες µας µέχρι και την διανοµή τους µέσω έντυπου τύπου. Γενικά µπορούµε να αναγνωρίσουµε τους ακολούθους γενικούς τοµείς χρήσης των πολυµέσων.

Πρώτα η εκπαίδευση και η κατάρτιση. Η εκπαίδευση αποτελεί τον πλέον κατάλληλο χώρο για την τεχνολογία των πολυµέσων. Η εκπαίδευση και η αξιολόγηση µέσω λογισµικού απαιτεί την χρήση πολλών µέσων ώστε η εφαρµογή να είναι εύχρηστη και ελκυστική. Πλήθος εκπαιδευτικών τίτλων πολυµέσων κυκλοφορούν στο εµπόριο και πολλά από αυτά έχουν χρηµατοδοτηθεί από το υπουργείο εθνικής παιδείας και θρησκευµάτων και έχουν διανεµηθεί στα σχολεια.Η ανάπτυξη δεξιοτήτων µέσω ηλεκτρονικών µέσων κάποιες φόρες υπερτερεί της κλασικής διαδασκαλιας,ενώ περισσότερες φόρες τη συµπληρώνει περιέχοντας νέους τρόπους εκµάθησης και οπτικές και ηχητικές λεπτοµέρειες που δεν µπορούν να παρουσιαστούν µε άλλο τρόπο.

Η εργασία επίσης είναι κάτι πολύ σηµαντικο.Στον εργασιακό χώρο η χρήση των πολυµέσων βρίσκει παρά πολλές εφαρµογες.Μπορει να χρησιµοποιηθεί για κατάρτιση εργαζοµενων,για την διαφήµιση και πώληση των προϊόντων και για την παρουσίαση των εταιρικών δεδοµενων.Οι πολυφασικές εφαρµογές στην εργασία συνήθως χρησιµοποιούνται µέσω εσωτερικού δικτυού της εταιρείας η του διαδικτύου.

Η πληροφόρηση είναι ένας άλλος τοµέας που απασχολεί τα πολυµεσα.Στα περιπτερά εκθέσεων τοποθετούνται µηχανήµατα µε οθόνες αφης,τα οποία ενηµερώνουν και καθοδηγούν τον επισκέπτη, αρκεί να πιέσουν µερικές φορές την οθονη.Οι εφηµερίδες αλλά και πολλές ηλεκτρονικές εγκυκλοπαίδειες έχουν πολυµεσική παρουσίαση στο διαδίκτυο. Οι χρήστες του διαδικτύου µπορούν εύκολα και γρήγορα, ακολουθώντας ελκυστικά interfaces που τους παρέχονται να ανακαλύψουν την επιθυµητή πληροφορία. Επιπλέον καθηµερινά, προσφέρονται µε τις εφηµερίδες cd και dvd µε θέµατα της επικαιρότητας και ιστορικά η αλλά σηµαντικά γεγονότα

Τέλος η διασκέδαση, τα νέα ηλεκτρονικά παιχνίδια δικτυακά η αυτόνοµα αξιοποιούν την ισχύ των πολλαπλών µέσων έτσι ώστε να είναι πρωτότυπα και ελκυστικά. Περιέχουν αποσπόντα βίντεο, κινούµενα σχέδια, εικόνες από γήπεδα ποδοσφαίρου, αρχαιολογικούς χώρους, µέρη πόλεων και µαζί γνωστές µελωδίες, συνθέτουν παιχνίδια που εξιτάρουν την φαντασία και προσφέρουν εµπειρίες ρεαλιστικές στους χρήστες τους

#### **6.9 Συµπεράσµατα**

Κάθε φορά που ξεκινάµε µια εργασία ένα στόχο από την αρχή δηλαδή από τον σχεδιασµό την ανάλυση την εκτέλεση την διεκπεραίωση φτάνουµε συχνά σε σηµείο να αναλογιστούµε και να σκεφτούµε ποια θα ήταν τα χρήσιµα συµπεράσµατα ώστε να βοηθηθούµε περισσότερο όσο αφορά κάποια βελτίωση σε επόµενη µας εργασία η για να διορθώσουµε την ήδη υπάρχουσα. Είναι λογικό να κάτσουµε και να µελετήσουµε µια τις κίνησης της οποίας κάναµε βήµα για να φτάσουµε στην ολοκλήρωση της εργασίας µας να προσδιορίσουµε τι µας δυσκόλεψε που ξοδέψαµε περισσότερο χρόνο και τι µας βοήθησε τελικά για να το επιλύσουµε.

Όσο αφόρα τώρα την συγκριµένη πτυχιακή το µονό σίγουρο συµπέρασµα είναι ότι ζήσαµε µια πολύ ευχάριστη εµπειρία και συνδυάσαµε το σενάριο την σκηνοθεσία το µοντάζ µε µια πιο ψηφιακή προσέγγιση πάνω στην οποία µα βοήθησε το αντικείµενο της σχολής µας, τα πολυµέσα. Από εδώ και στο εξής µπορούµε να στήσουµε µε αρκετές αξιώσεις ένα ολοκληρωµένο ψηφιακό µοντάζ το όποιο δεν θα έχει τίποτα να ζηλέψει από τα επαγγελµατικά µοντάζ και επεξεργασίας βίντεο. Μπορούµε εύκολα πλέον να πούµε ότι το κύριο συµπέρασµα της συγκεκριµένης πτυχιακής είναι η πόλη µεγάλη εµπειρία που πήραµε σε όλο το φάσµα του ψηφιακού µοντάζ αλλά και γενικότερες γνώσεις πάνω στο σενάριο την σκηνοθεσία που όλα ήταν αλληλένδετα µεταξύ τους για ένα σωστό αποτέλεσµα .Μπορούµε πλέον να έχουµε µια καλύτερη εικόνα πάνω στην επεξεργασία βίντεο µέσω ετοίµων πολυφασικών εφαρµογών όπως επίσης εικόνας και τίτλων καθώς και επεξεργασίας ήχου µε ανάλογες εφαρµογές πληροφορικής.

## **6.10 Μελλοντικές εργασίες**

Φυσικά τίποτα δεν τελειώνει µε την συγκεκριµένη εργασία αν θέλουµε να λέµε ότι εξελισσόµαστε πάνω στην ειδικότητα µας και να έχουµε προοπτική ώστε να µπορέσουµε να έχουµε µια επαγγελµατική σταδιοδροµία που θα µπορέσει να καθιερώσει τις γνώσεις µας σε ένα καλό επιπεδο. Πρεπει να πάντα να είµαστε ανήσυχοι και να βλέπουµε σε µελλοντικές εργασίες µέσα από τις οποίες θα επιτύχουµε κάτι τέτοιο.

Μια μελλοντική εργασία η οποία είναι στα πλανά μας είναι μια πολυφασική παράγωγη και πάλι µε την δοµή ενός ντοκιµαντέρ λίγο διαφορετική βεβαία από την προηγουµενη. Μεσα λοιπόν στα άµεσα σχεδία είναι η λήψη βίντεο από διαφορές διάσηµες πλατειές της Ευρώπης οι ανίχνευση στοιχείων για αυτές µέσα από ταξίδια τα οποία θα γίνουν για να παρουσιαστεί µια ανάδροµη σε αυτές και στα σηµαντικότερα γεγονότα τα οποία συνεβησαν. Επισης θα ανακαλύψουµε τους λόγους τους οποίους δηµιουργηθηκαν, από επήρανε το ονοµατους,τις διαστάσεις και την ιδιοµορφία τους.

Θα εισάγουµε καινούργια στοιχειά µέσα όπως είναι αφήγηση αλλά και πολλά τεχνικά στοιχειά µέσα από την εφαρµογή ώστε να µπορέσουµε να δώσουµε ένα µια ακόµη καλύτερη ροη ώστε η παρακολούθηση του να είναι ενδιαφέρουσα και να µην κουράζει τον θεατη.Τα εργαλεία µε τα οποία θα το διατελέσουµε είναι φυσικά καµερες,µικροφωνα,τριποδες καθώς και από ανθρώπινο δυναµικό ένα η δυο άτοµα τα οποία θα ταξιδεύουν και θα αφηγούνται θα ερωτάνε ντόπιους κατοίκους σχετικά µε τις πλατειές και θα περνούν συνεντευξεις.Οι πολυφασικές εφαρµογές οι οποίες θα µας βοηθήσουν πάνω στο µοντάζ θα είναι φυσικά προγράµµατα editing video,επεξεργασίας ήχου αλλά και εικόνας.

## **ΒΙΒΛΙΟΓΡΑΦΙΑ**

**-Εισαγωγή στην θεωρία του µοντάζ και του ντεκουπάζ ΜΑΡΙΟΣ ΡΕΤΣΙΝΑΣ-ΕΚ∆ΟΤΙΚΟΣ ΟΜΙΛΟΣ ΙΩΝ**

**-Ο∆ΗΓΟΣ ΓΙΑ ΤΟ ΕDIUS 5 ΑΠΟ ΤΗΝ CΑΝΟPUS** 

**-Τεχνικός εφαρµογών πληροφορικής µε πολυµέσα ΦΩΤΗΣ ΛΑΖΑΡΙΝΗΣ -ΕΚ∆ΟΣΕΙΣ ΚΛΕΙ∆ΑΡΙΘΜΟΣ**

**-ΠΕΡΙΟ∆ΙΚΟ RAM ΑΡΘΡΟ ΓΙΑ ΤΗΝ ΨΗΦΙΑΚΗ ΕΠΕΞΕΡΓΑΣΙΑ ΒΙΝΤΕΟ**

**-Τεχνολογίες Πολυµέσων-Θεωρια,υλικο,λογισµικο ΦΩΤΗΣ ΛΑΖΑΡΙΝΗΣ-ΕΚ∆ΟΣΕΙΣ ΚΛΕΙ∆ΑΡΙΘΜΟΣ**

**ΕΥΧΑΡΙΣΤΟΥΜΕ ΟΣΟΥΣ ΣΥΝΕΡΓΑΣΤΗΚΑΝ ΓΙΑ ΤΗΝ ΠΤΥΧΙΑΚΗ ΑΥΤΗ. ΒΑΓΓΕΛΗΣ ΚΑΖΑΝΤΖΗΣ, ΑΠΟΣΤΟΛΟΣ ΓΟΥΡ∆ΟΥΜΙΣΣΑΣ, ∆ΗΜΗΤΡΗΣ ΤΣΟΛΑΚΙ∆ΗΣ, ΛΙΑ ∆ΟΜΝΗΝΟΥ, ΘΑΝΑΣΗΣ ΕΥΑΓΓΕΛΟΥ ΚΑΙ Ο ΚΑΘΗΓΗΤΗΣ ΑΘΑΝΑΣΙΟΣ ΜΑΛΑΜΟΣ**